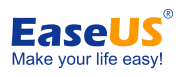

# **EaseUS® MobiMover**

## User guide

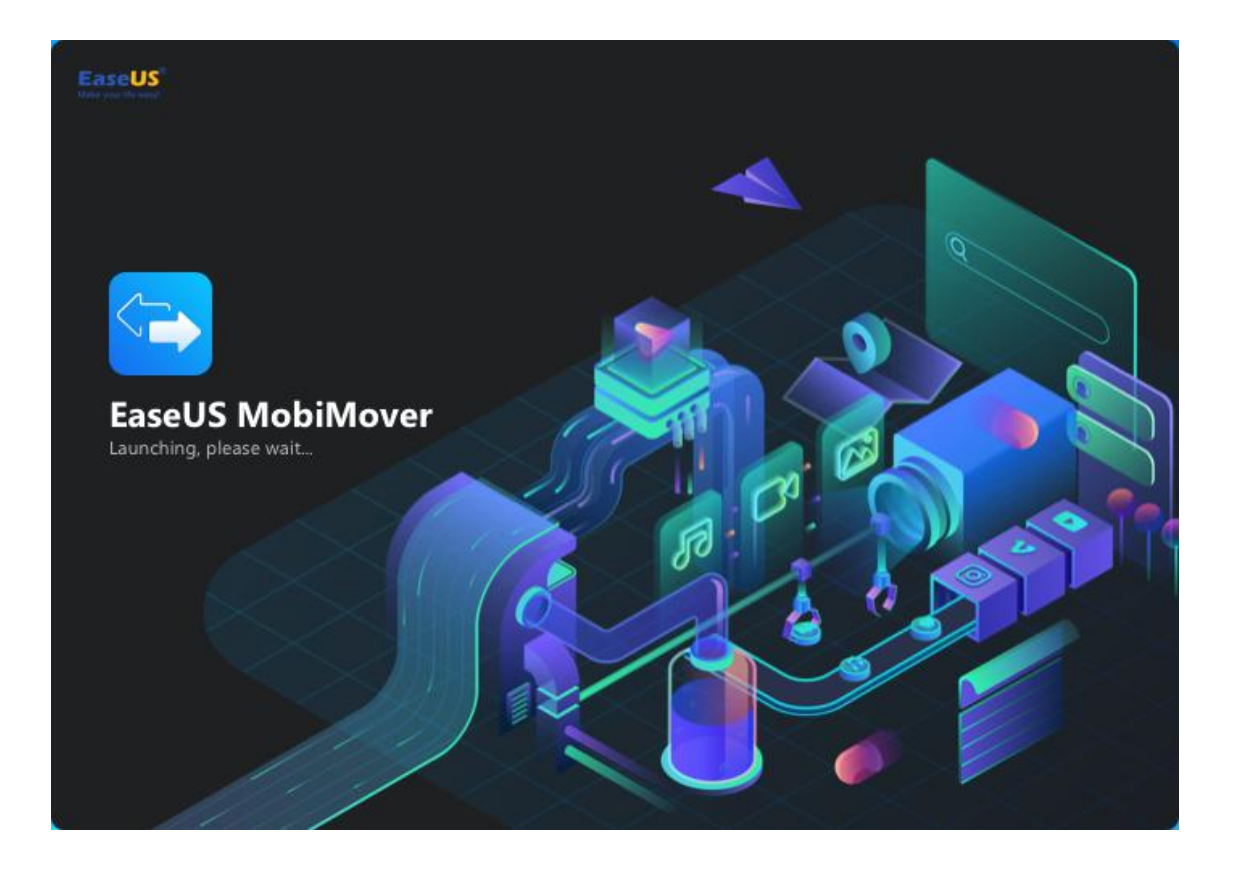

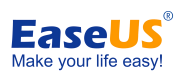

### Table of contents

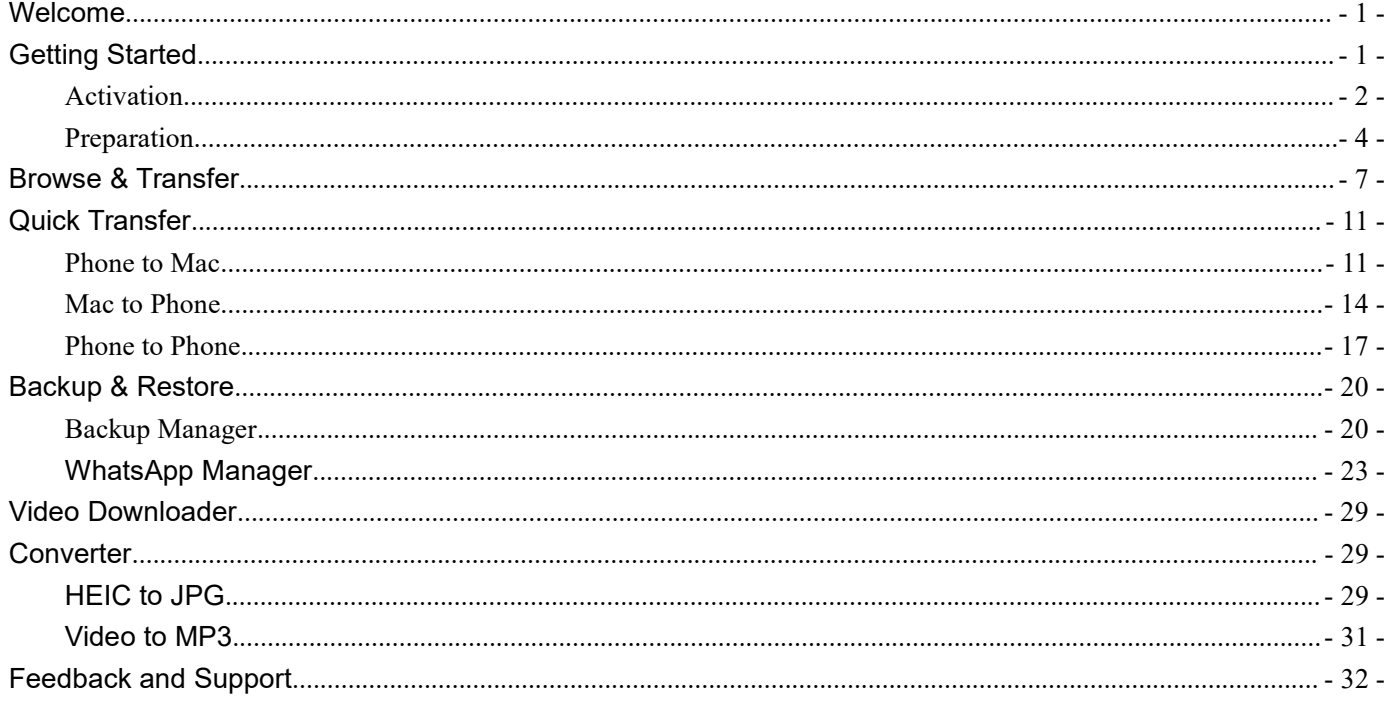

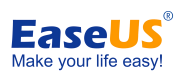

## <span id="page-2-0"></span>**Welcome**

Thanks for using **EaseUS MobiMover**.

From time to time, we are wondering any means to intuitively and efficiently manage the contacts, messages, notes, pictures, music and videos of one iOS device on a Mac.

We now have a solution- the **EaseUS MobiMover** and here you can find all detailed tutorials about how **EaseUS MobiMover** helps manage your iOS contents between iOS devices and computer.

## <span id="page-2-1"></span>**Getting Started**

Learn the basics, settings and license code register of MobiMover.

Please refer to the following guidelines to facilitate your MobiMover use.

### **Supported File Types**

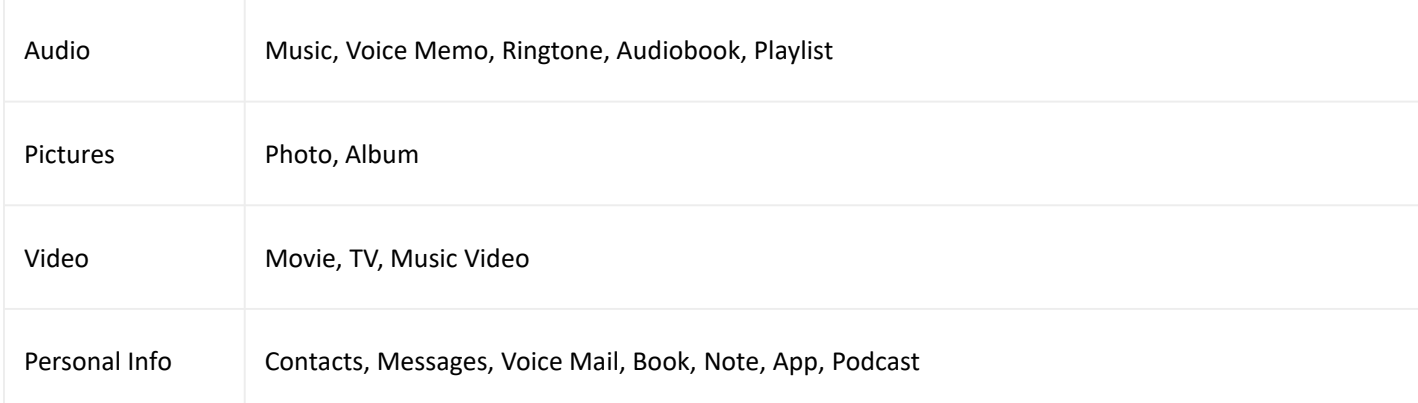

### **System Requirements**

1. EaseUS MobiMover can be installed on the following operating systems:

Mac OS 11.4 (Big Sur),MacOS 10.15 (Catalina), 10.14 (Mojave), 10.13 (High Sierra), 10.12 (Sierra), Mac OS X 10.11 (El Capitan), 10.10 Yosemite, 10.9 (Mavericks), 10.8 (Mountain Lion)

2. Latest version of iTunes needs to be installed on the computer.

### **Supported iOS Device**

iPhone 4s, 5, 5s, 6,6 plus, 6s, 6s plus, 7, 7 plus; 8, 8 plus, X, XR, XS, XS Max, iPhone 11, iPhone 11 Pro, iPhone 11 Pro Max; iPhone 12, iPhone 12 Pro

iPad mini 2, 3, 4, 5;

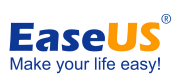

iPad Air, iPad Air 2, iPad Pro

### **Supported iOS Version**

iOS 9.0 and above versions

### <span id="page-3-0"></span>**Activation**

### **Different Versions of MobiMover**

### **Free version**

- $\checkmark$  Allows Home and Personal users to transfer 20 items every day.
- Can freely use the preview, add, delete and edit feature from **Content Management**.

### **Trial version**

- $\checkmark$  Allows users to transfer the most 10 items every day.
- Can freely use the preview, add, delete and edit feature from **Content Management**.

### **How to Activate**

To enjoy all features on business use, please firstly purchase MobiMover from [EaseUS](https://www.easeus.com/phone-transfer/mobimover-mac-buy.html?linkid=e_mobimover_product_pro) Store or click the **Activate**/**Upgrade**->**Buy Now** on MobiMover to purchase it.

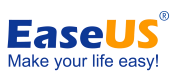

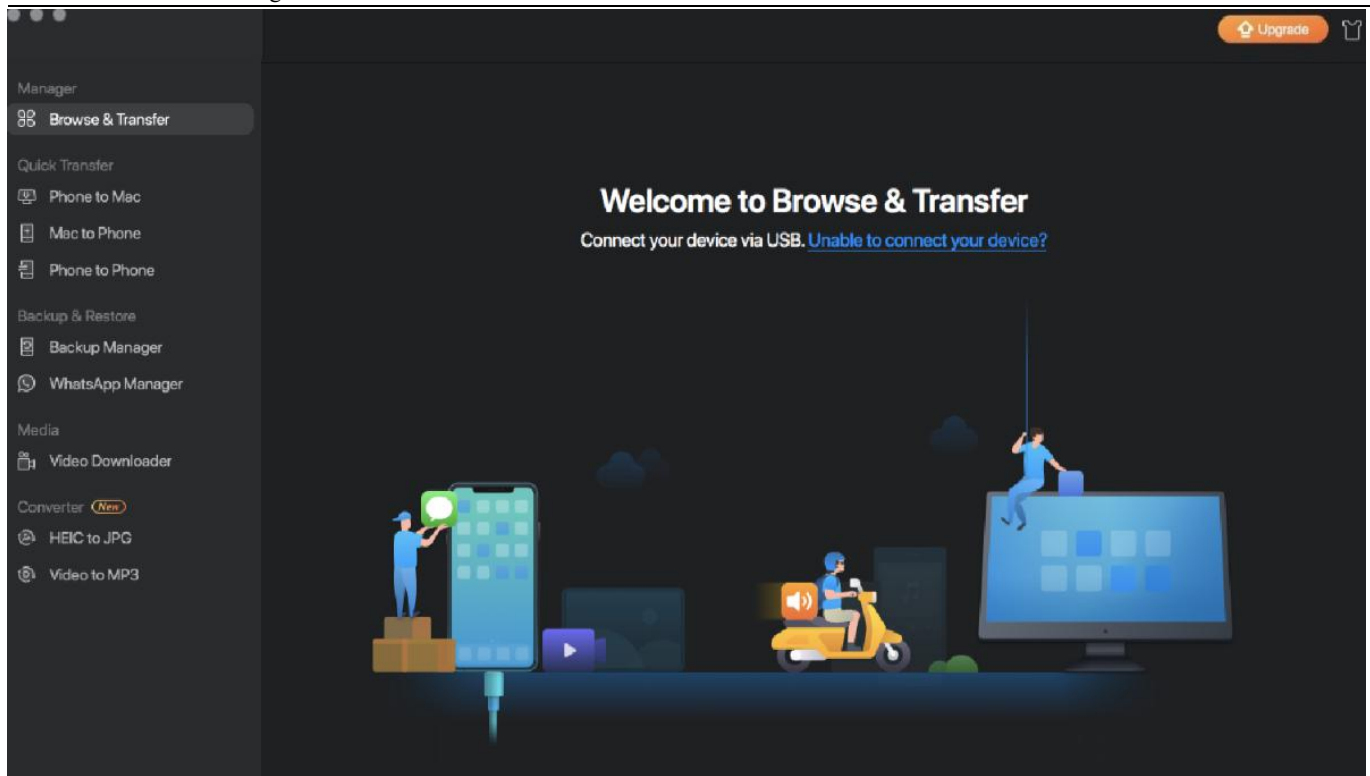

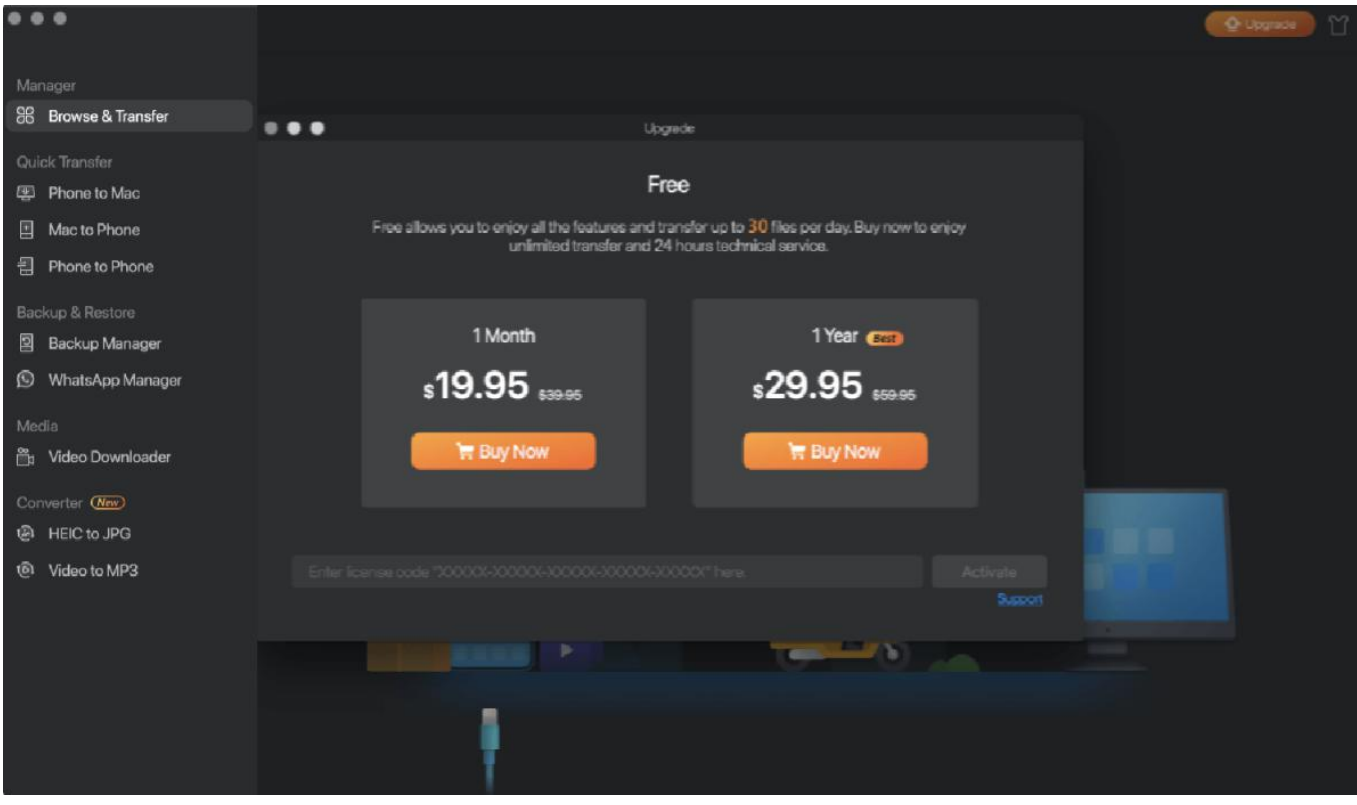

#### **Note:**

Offline activation method is not supported. Please connect to internet to activate EaseUS MobiMover.

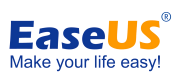

### <span id="page-5-0"></span>**Preparation**

How to prepare for the transfer:

### **Connect Device**

When no iOS device is connected to the computer or the device is not correctly recognized, the following window displays.

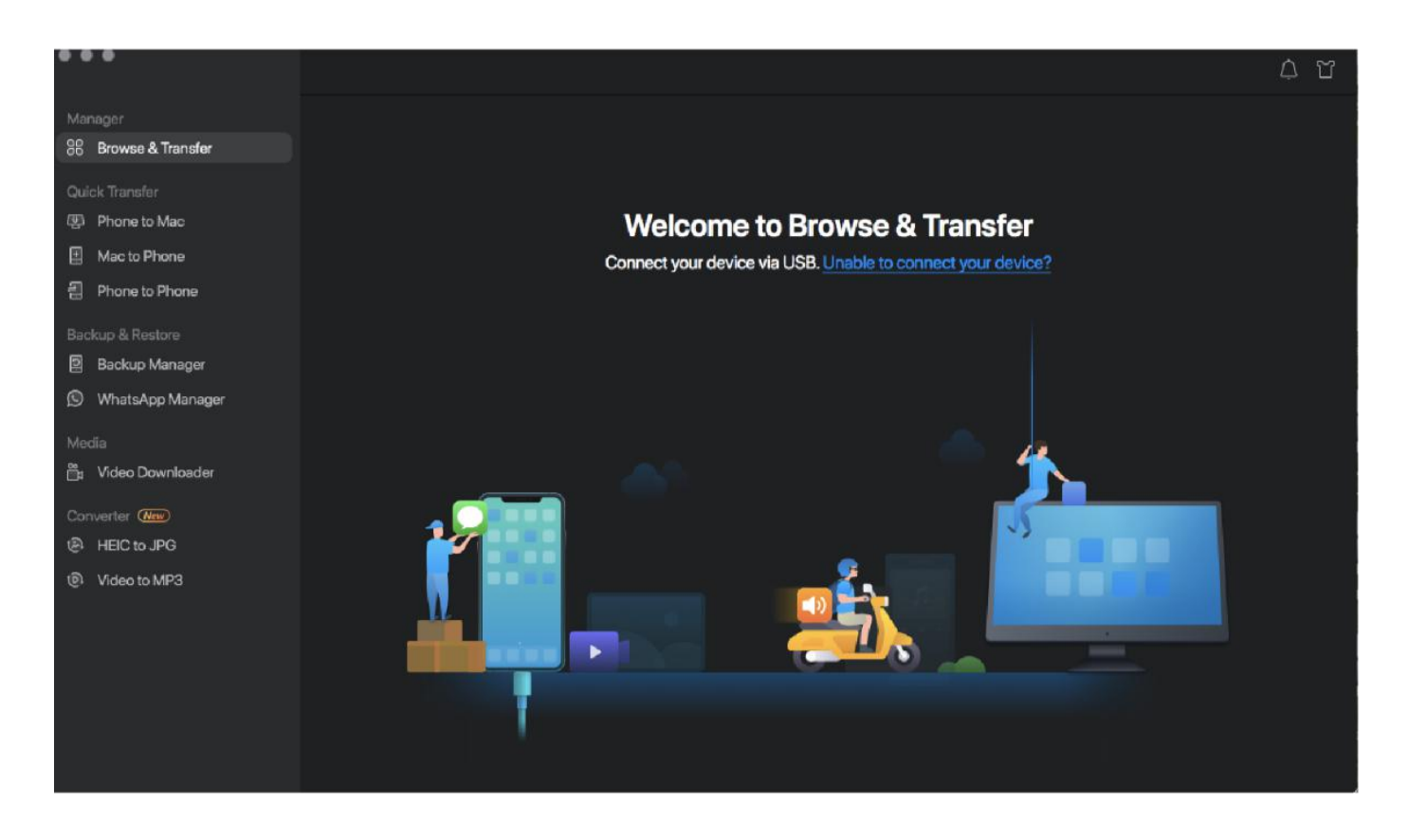

Connecting the iOS device to the computer and running the EaseUS MobiMover.

### **Trust Computer**

Please note if this is the first time that you connect the iOS device to the computer, you need to tap Trust This Computer on the device.

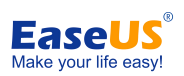

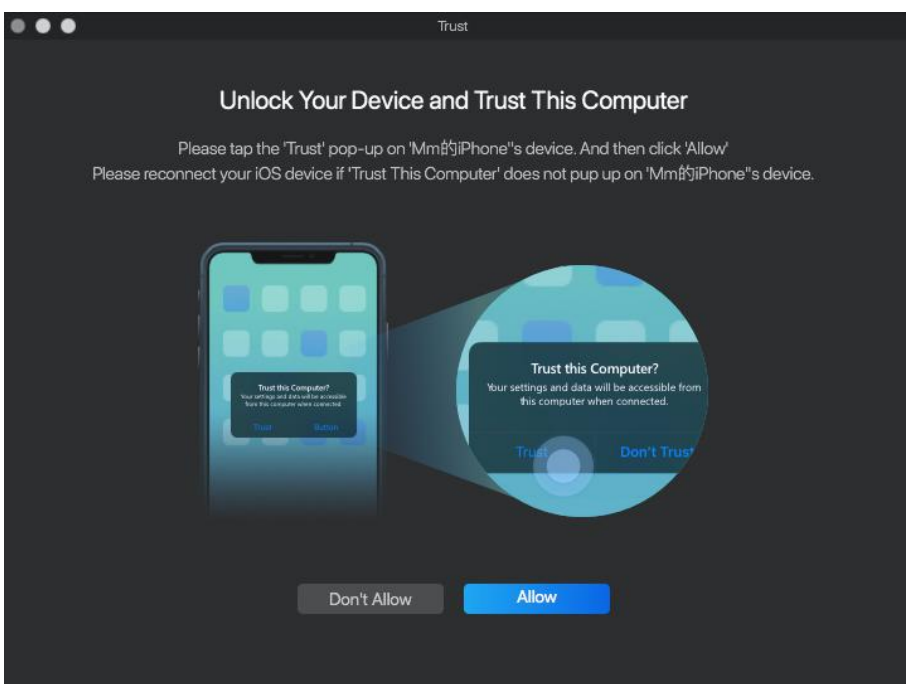

Once the device is connected and recognized by EaseUS MobiMover, you'll see the device information on the right-side and the three main features of EaseUS MobiMover on the left side.

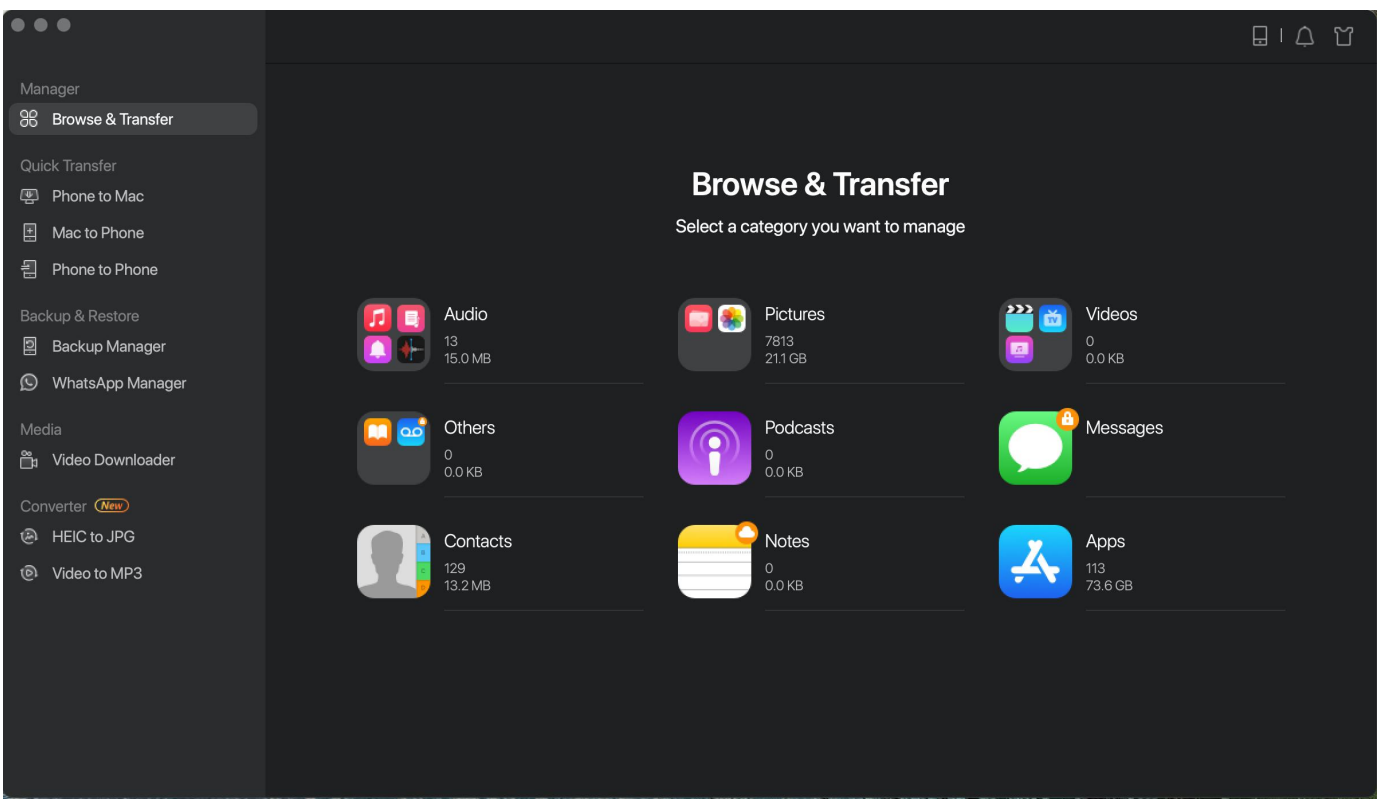

### **Switch iOS Device**

When multiple iOS devices are connected to the computer, you can refer to the click on the droplist to select the iOS device.

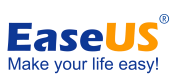

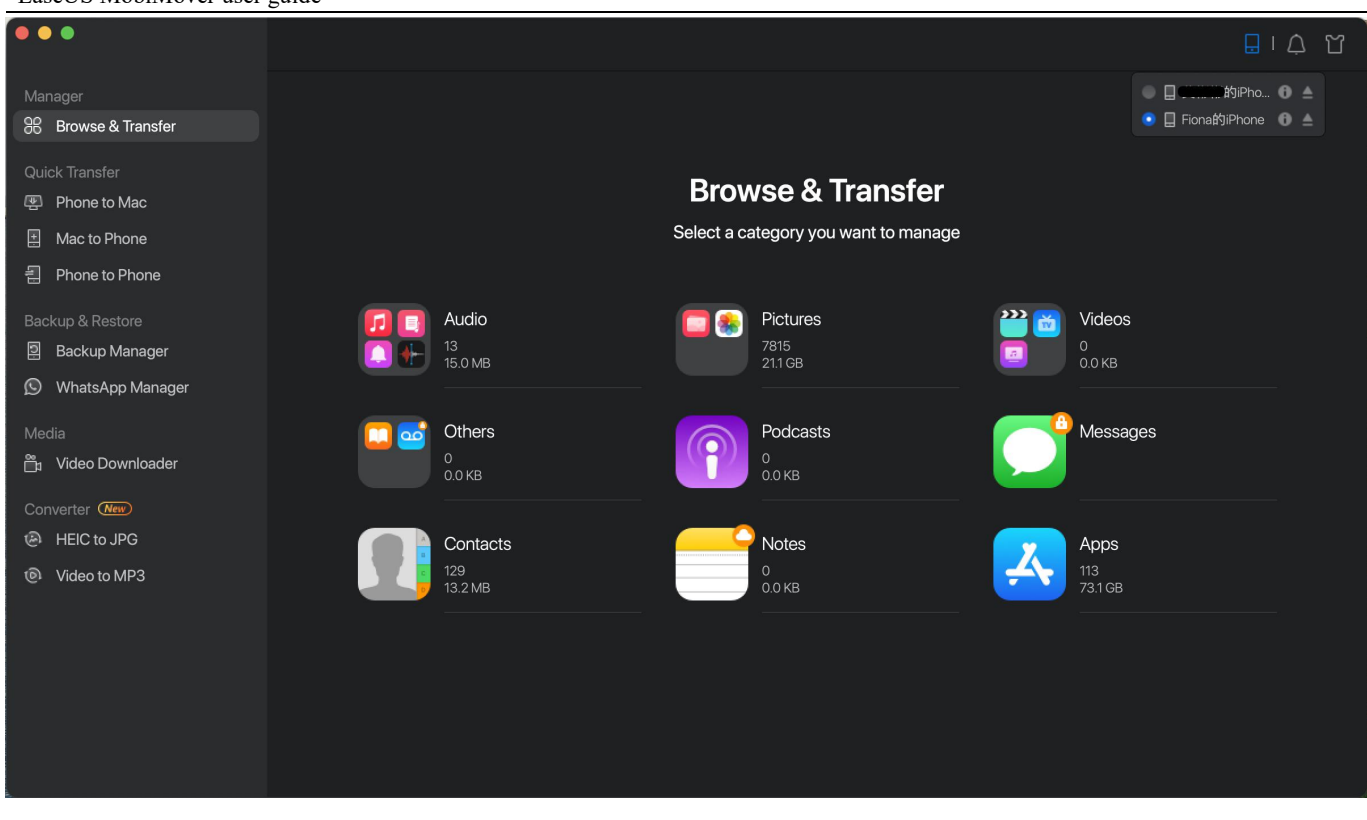

You can switch the selected iOS Device only in Home page.

### **Switch Appearance**

MobiMover provides **Dark** and **Light** appearance, please choose your favorite appearance.

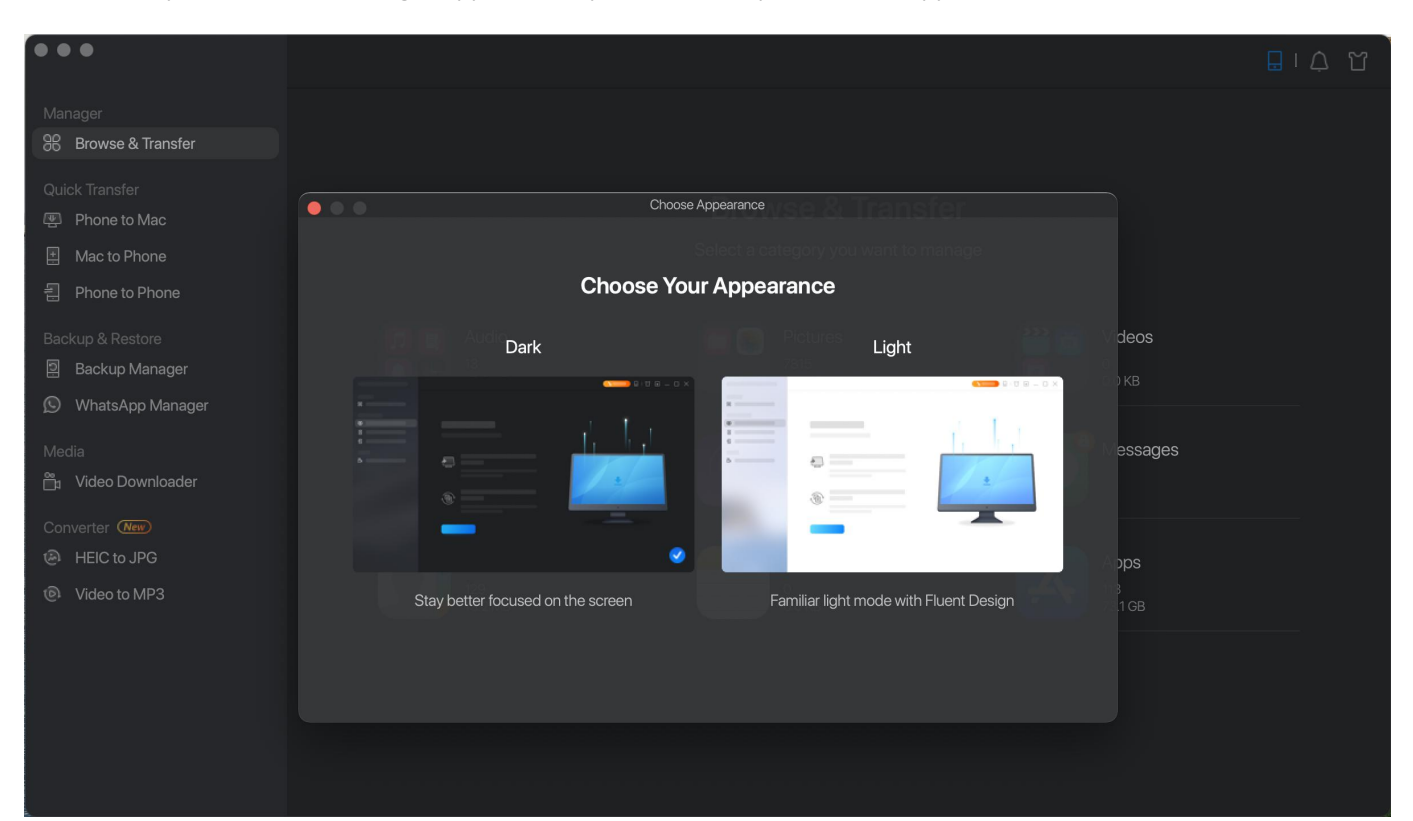

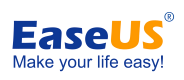

### **Settings**

You are able to change the Language, Storage Path, Transcode Quality, and the file type of Photo and Contacts.

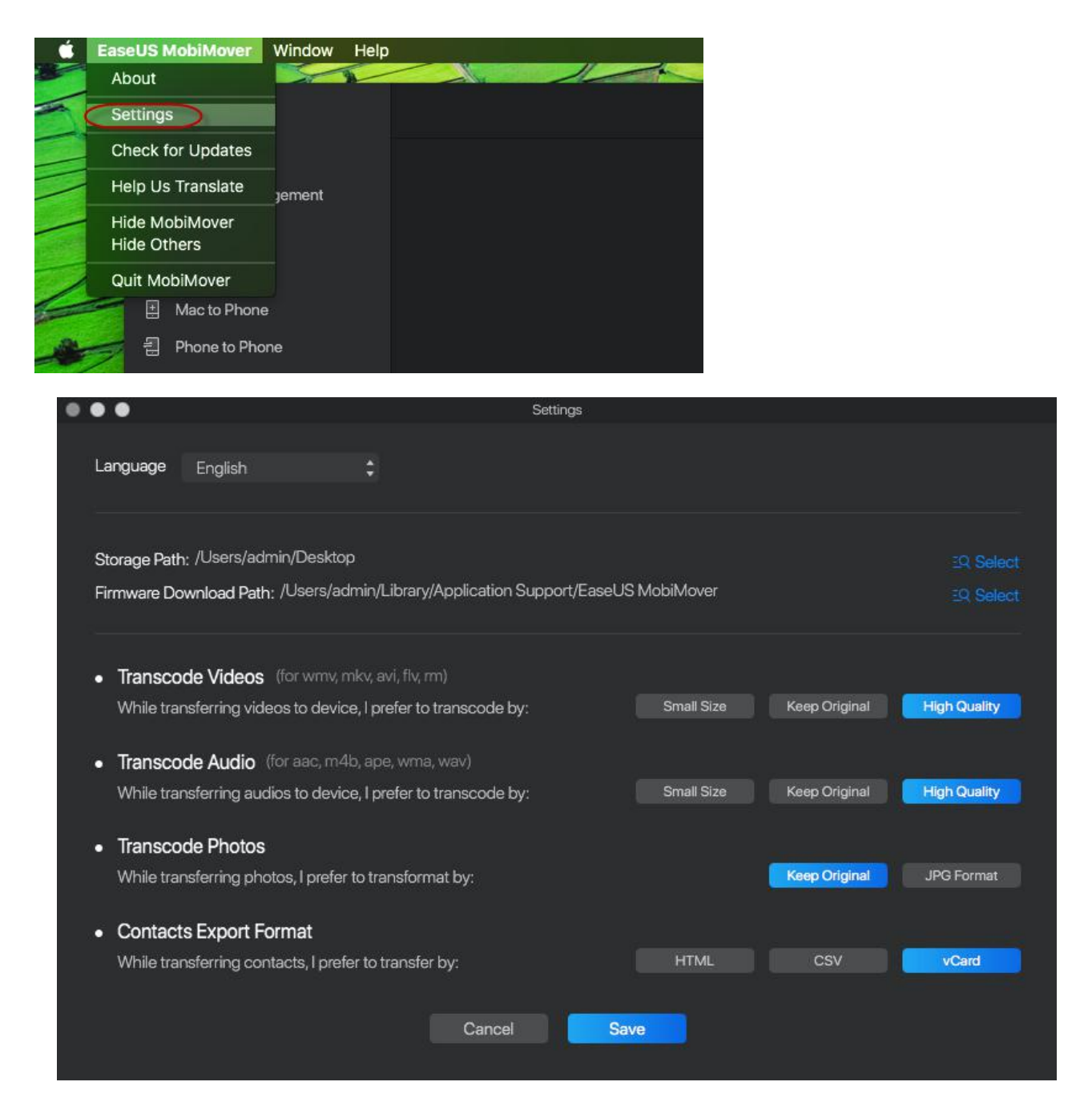

## <span id="page-8-0"></span>**Browse & Transfer**

.

**Browse & Transfer** feature helps you apply a more customized management to your iOS contents.

You can easily manage your **Audio**, **Pictures**, **Videos**, **Podcasts**, **Messages**, **Contacts**, **Notes**, **Apps,** and **Others**.

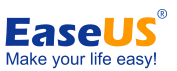

#### EaseUS MobiMover user guide  $\bullet\bullet\bullet$  $\Box$ 86 Browse & Transfer **Browse & Transfer 四** Phone to Mac Select a category you want to manage Mac to Phone 튑 Phone to Phone Audio 图 Pictures ,,, Videos ¥. **B** Backup Manager 13<br>15.0 MB 7813<br>21.1 GB  $0$ <br> $0.0$  KB <sup>1</sup> WhatsApp Manager Others Podcasts Messages T<sub>1</sub> Video Downloader  $0$ <br> $0.0$  KB  $0$ <br> $0.0$  KB Converter (New) **@** HEIC to JPG Contacts Notes Apps 129<br>13.2 MB  $0$ <br> $0.0$  KB 113<br>73.6 GB <sup>®</sup> Video to MP3

**Audio** include Music, Voice Memos, Playlists, Ringtones, and Audiobooks.

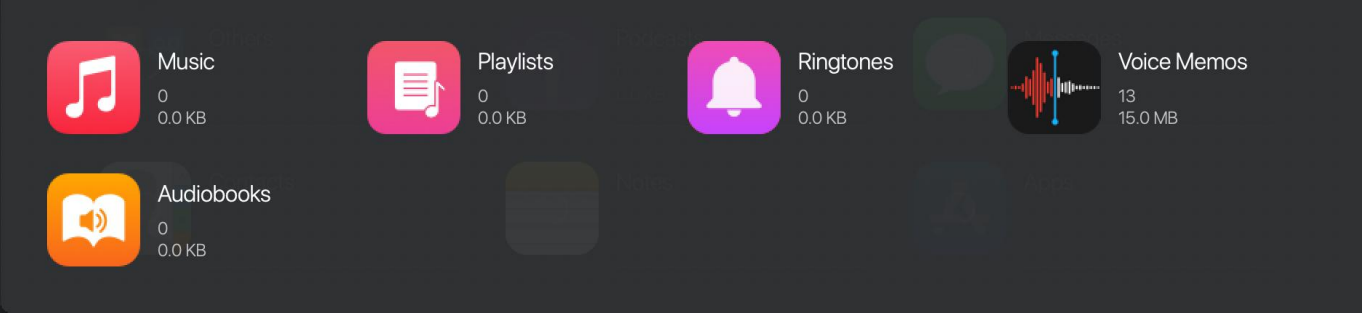

**Pictures** include Photos and Albums.

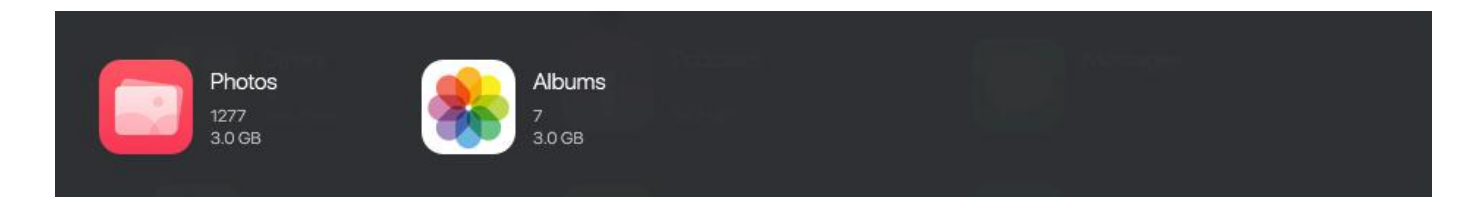

**Videos** include Movies, TV, and Music Videos.

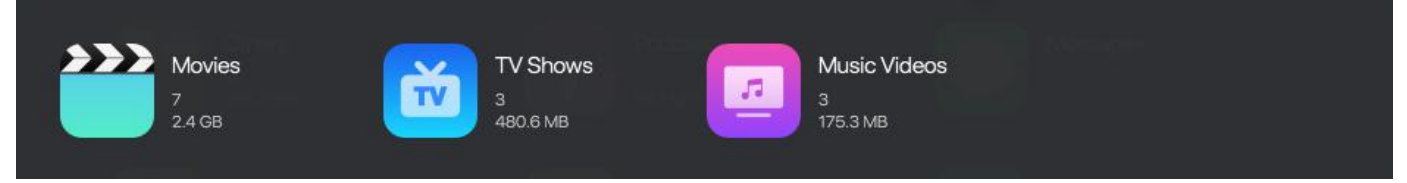

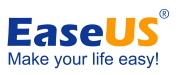

**Other** include Books and Voice Mails.

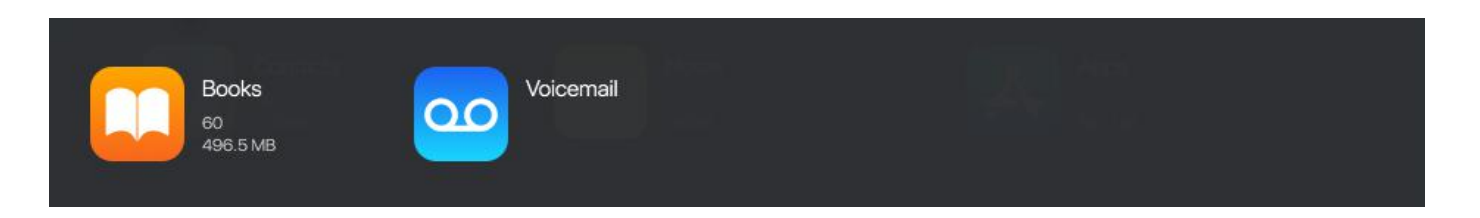

With MobiMover, you can manage each content more effectively, including adding contents from computer to your iOS device, transferring contents from iOS device to computer, between iOS devices directly, and deleting contents. This is an main window for managing Photos.

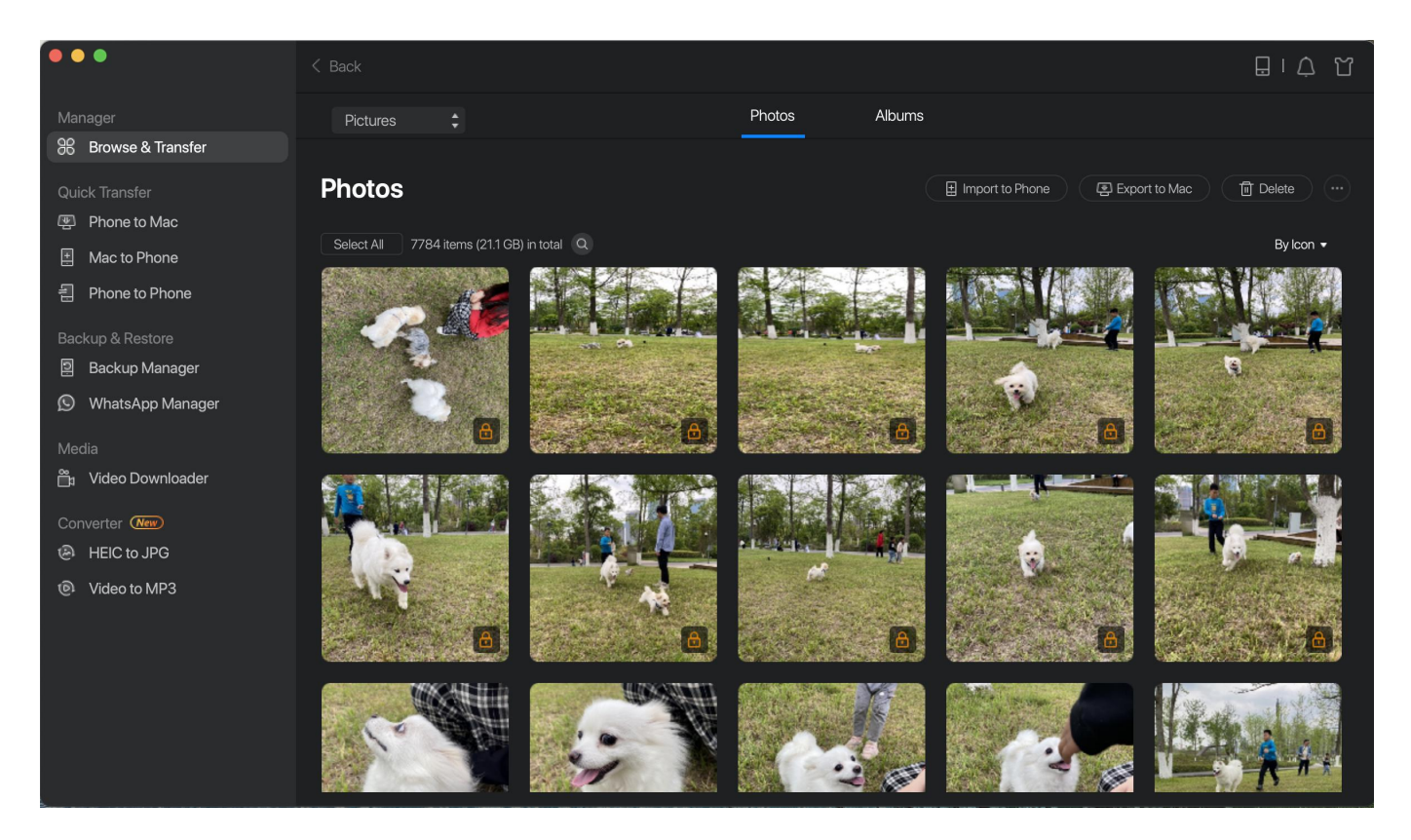

It is same to manage other contents, such as Music, Books, Contacts, Movies,.etc. You are able to use the features **Add Contents**, **Transfer to Mac**, **Delete** and **To another Phone** if it is visible.

For the **Contacts** and **Playlists**, you can also use the **New** feature to add contact or playlist.

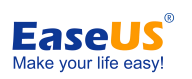

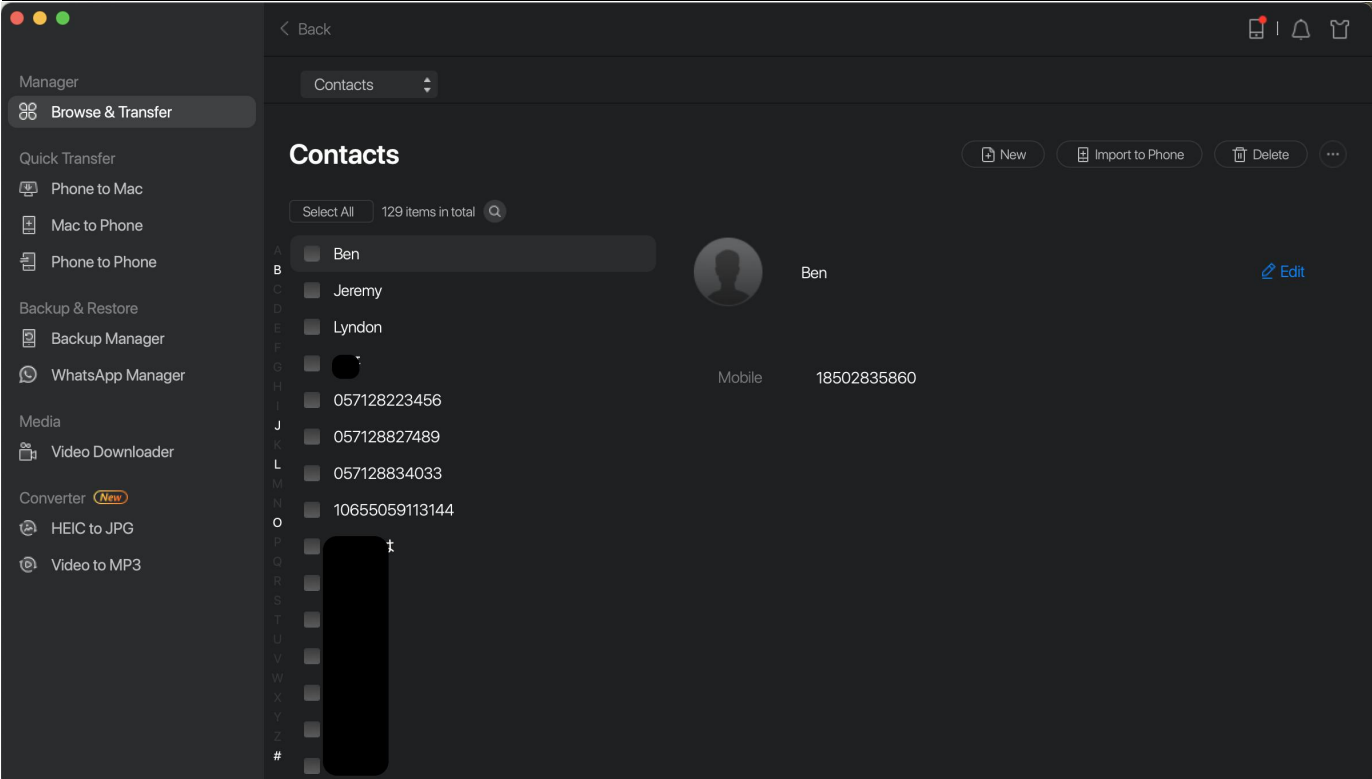

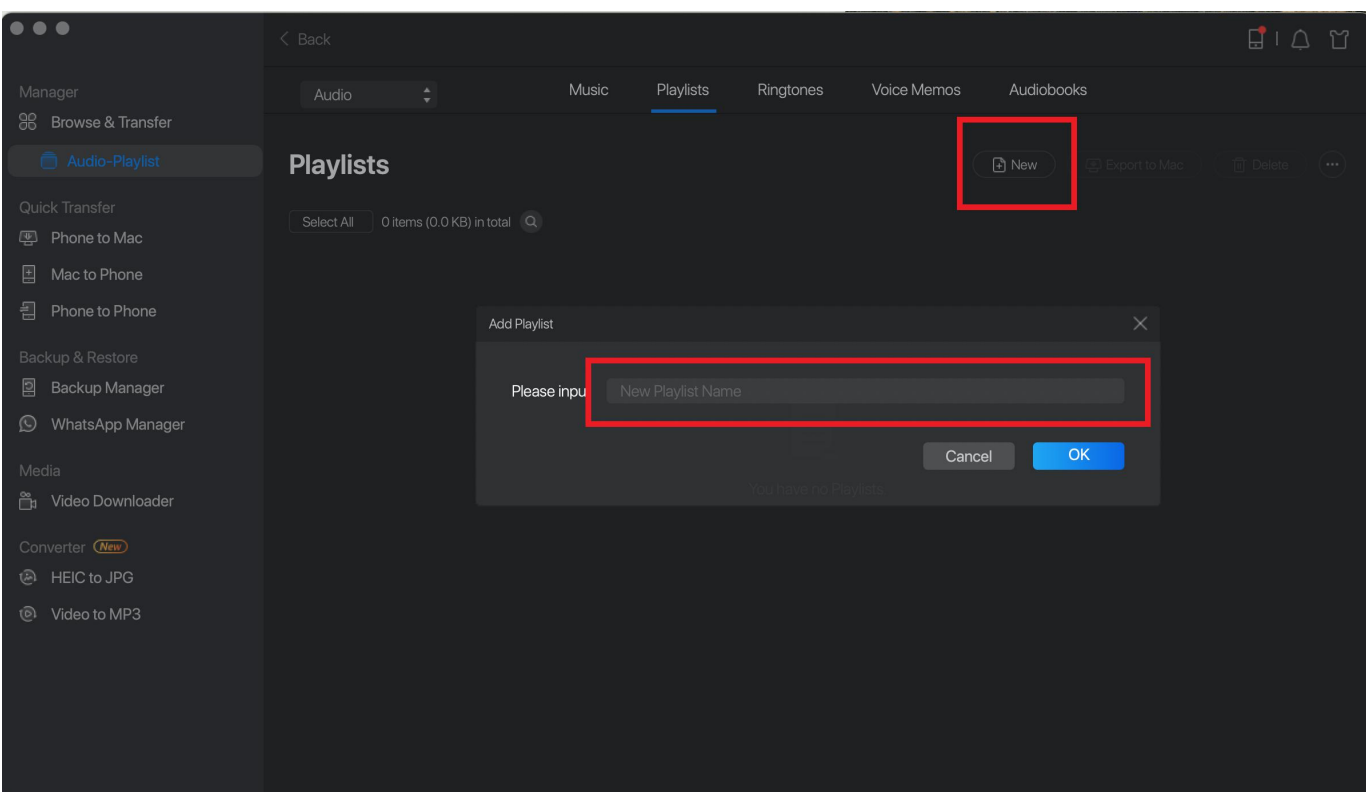

### **Tips:**

As the limitation of Apple, Notes cannot be transferred on iOS 11.0 and later versions. The App can only be transferred on iOS 8.2.

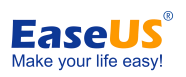

## <span id="page-12-0"></span>**Quick Transfer**

On your computer contains your documents, personal files, music, photos, etc.

With MobiMover, you can transfer data from computer to your iOS device directly with a few clicks and the contents will be well organized in the iOS device after the transfer.

Data Transfer includes 3 transfer methods.

**[Phone](#page-12-1) to Mac Mac to [Phone](#page-15-0) [Phone](#page-18-0) to Phone**

**Tips:**

As the limitation of Apple, Notes cannot be transferred on iOS 11.0 and later versions. The App can only be transferred on iOS 8.2.

### <span id="page-12-1"></span>**Phone to Mac**

If you transfer your iOS contents to computer, you will have a copy of your information to use in case your device is ever replaced, lost and damaged. MobiMover helps you transfer all iOS contents stored on device to computer.

File type Supported: **Audio**: Music, Playlists, Ringtones, Voice Memos, Audiobooks **Picture**: Photos, Albums **Video**: Movies, TV Shows, Music Videos **Personal Info**: Contacts, Messages, Notes, Podcasts, Books, Voice Mails

Please refer to the following guide to make good use of MobiMover

1. Click the **Phone to Mac** first once the Phone is recognized normally by MobiMover.

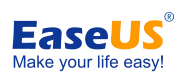

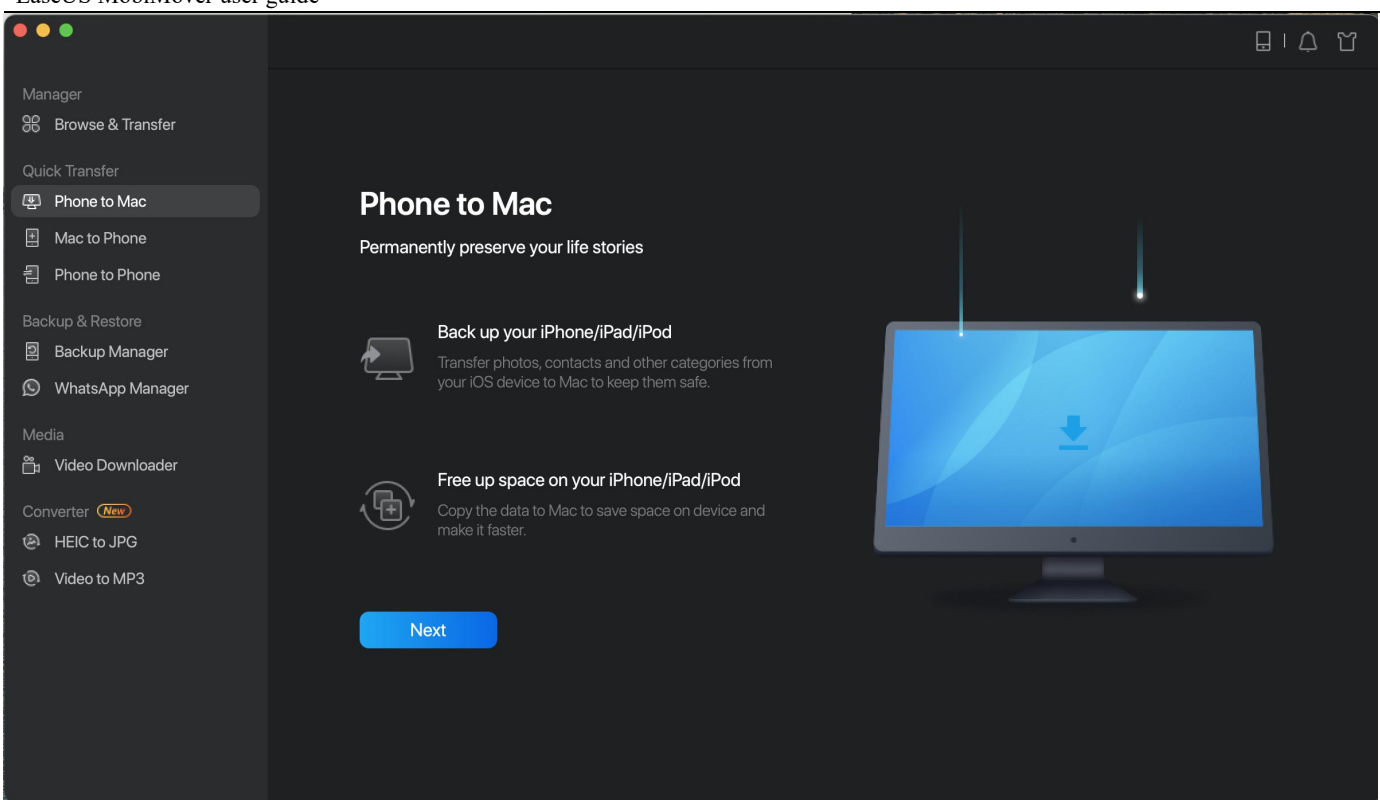

2. All categories will be listed and selected by default after clicking the **Next.** If your iOS device doesn't have such type of files, an empty folder will be created and transferred. Please untick some categories or just click the Transfer to continue.

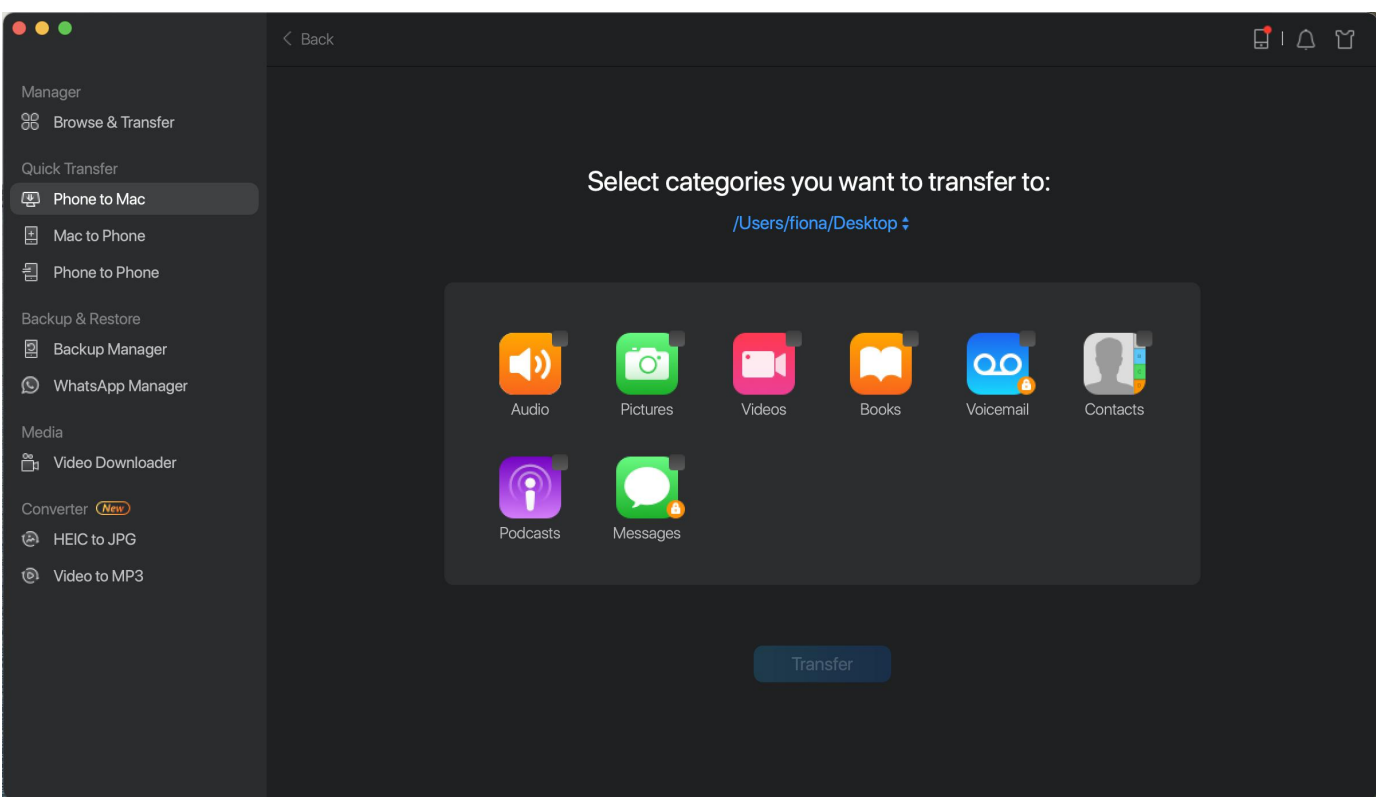

3. Once you click the **Transfer** button, the transfer process will start. The time of transferring contents varies based on the size of your contents. Please keep patient. Meanwhile, given the importance of your data, please do not disconnect

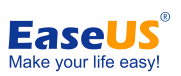

your iOS device before finishing transferring process.

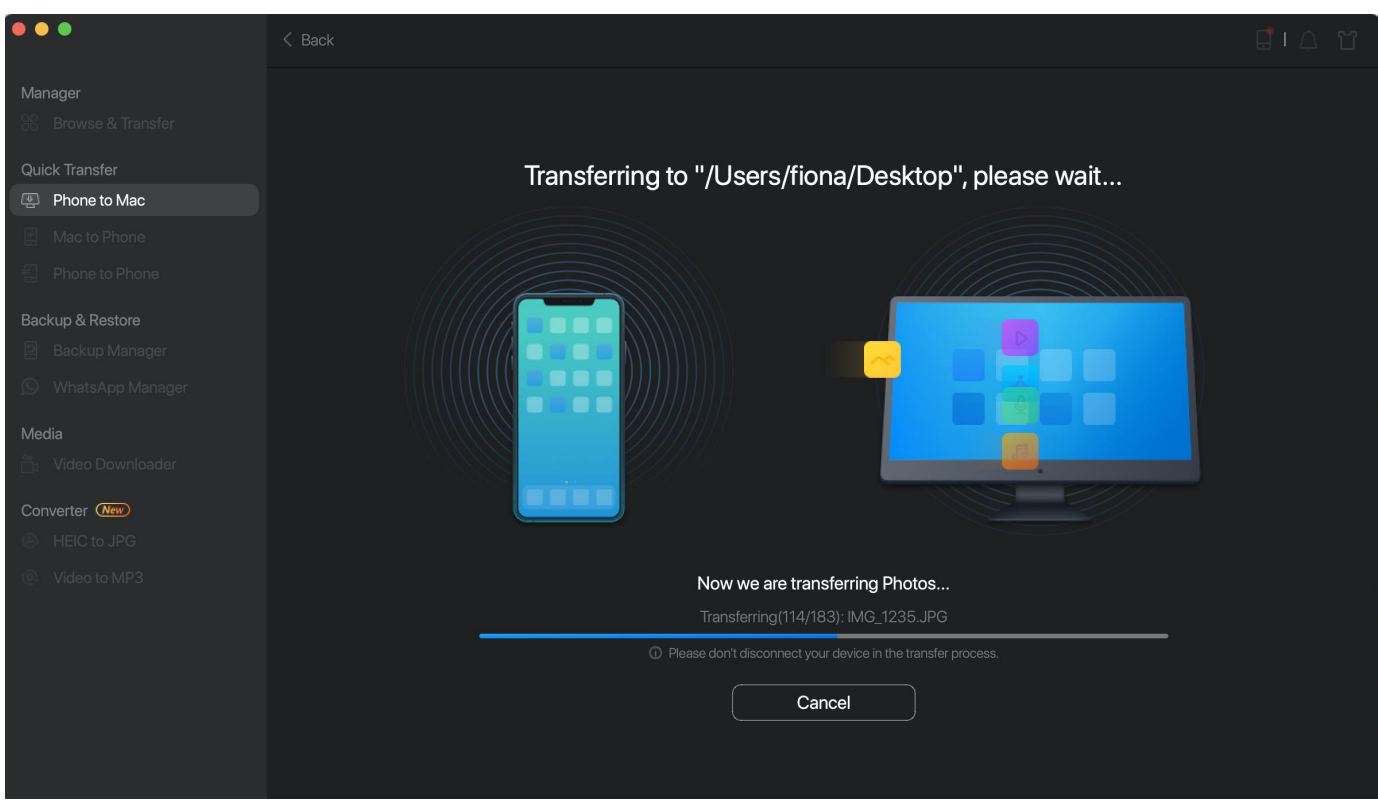

Once the transferring process completes, you will see **Transferring Completed** page. To locate data exported on computer, please click **View Files**. To go back to the previous page, please click **Transfer More**.

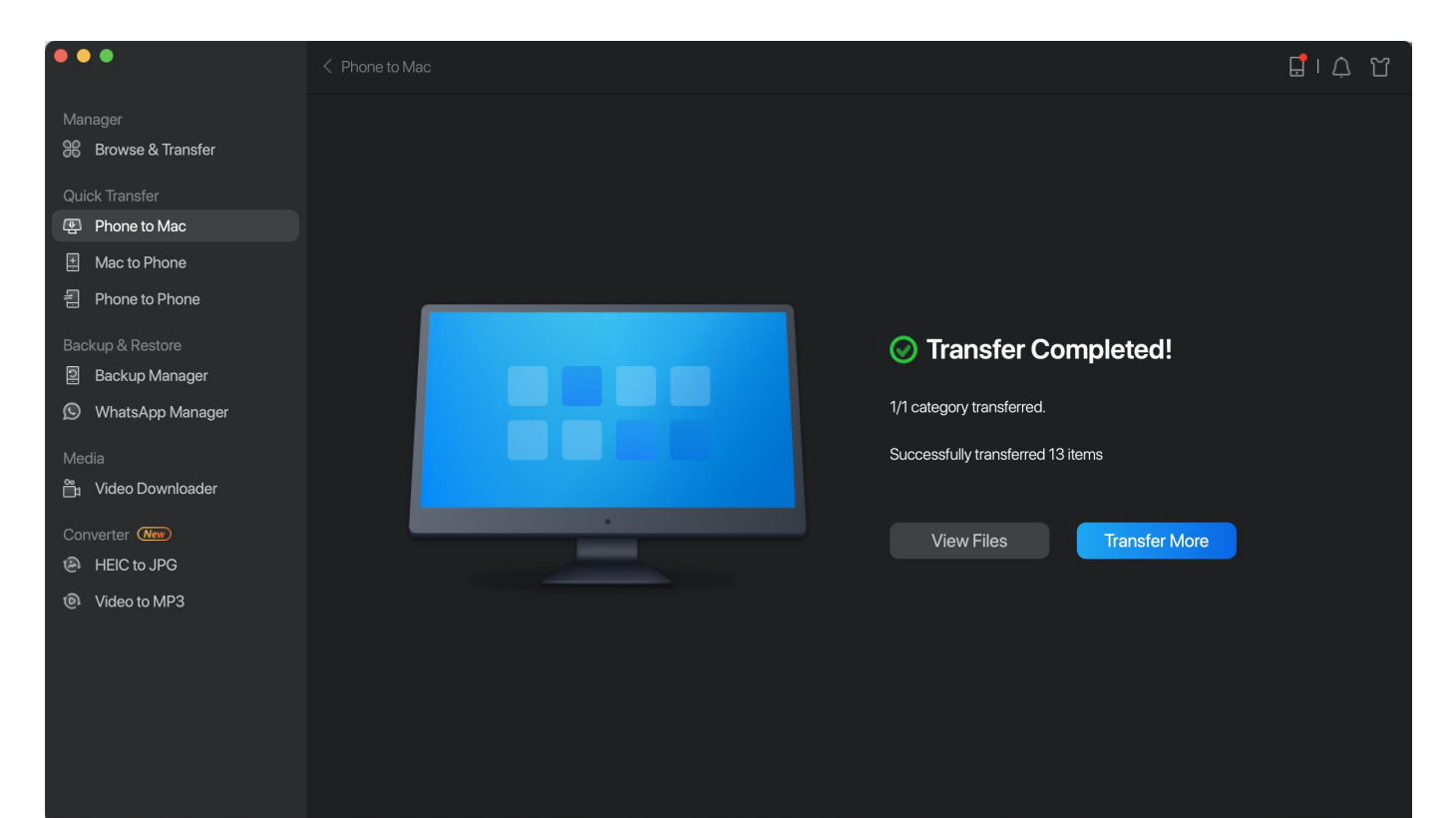

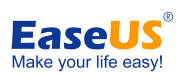

### <span id="page-15-0"></span>**Mac to Phone**

MobiMover currently support Transfer computer contents to iOS device.

File type Supported: **Audio**: Music, Playlists, Ringtones, Voice Memos, Audiobooks **Picture**: Photos, Albums **Video**: Movies, TV Shows, Music Videos **Personal Info**: Contacts, Notes, Podcasts, Apps, Books

You are able to transfer files or folder to iOS device via the following steps.

1. Click the **Mac to Phone** once the Phone is recognized normally by MobiMover.

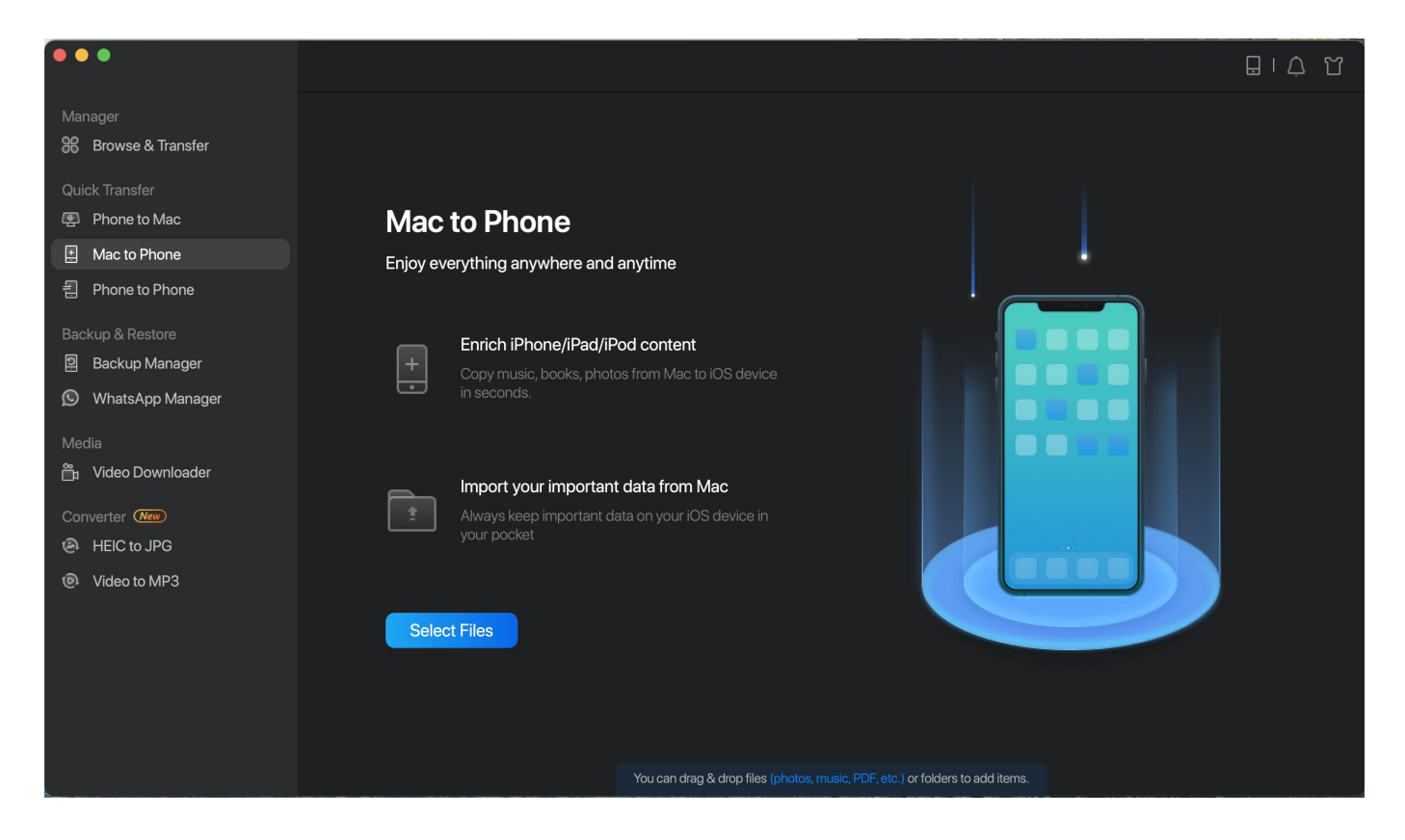

2. Click the **Select Files** to select file or folder for transferring or drag file or folder to this window directly.

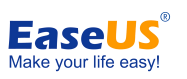

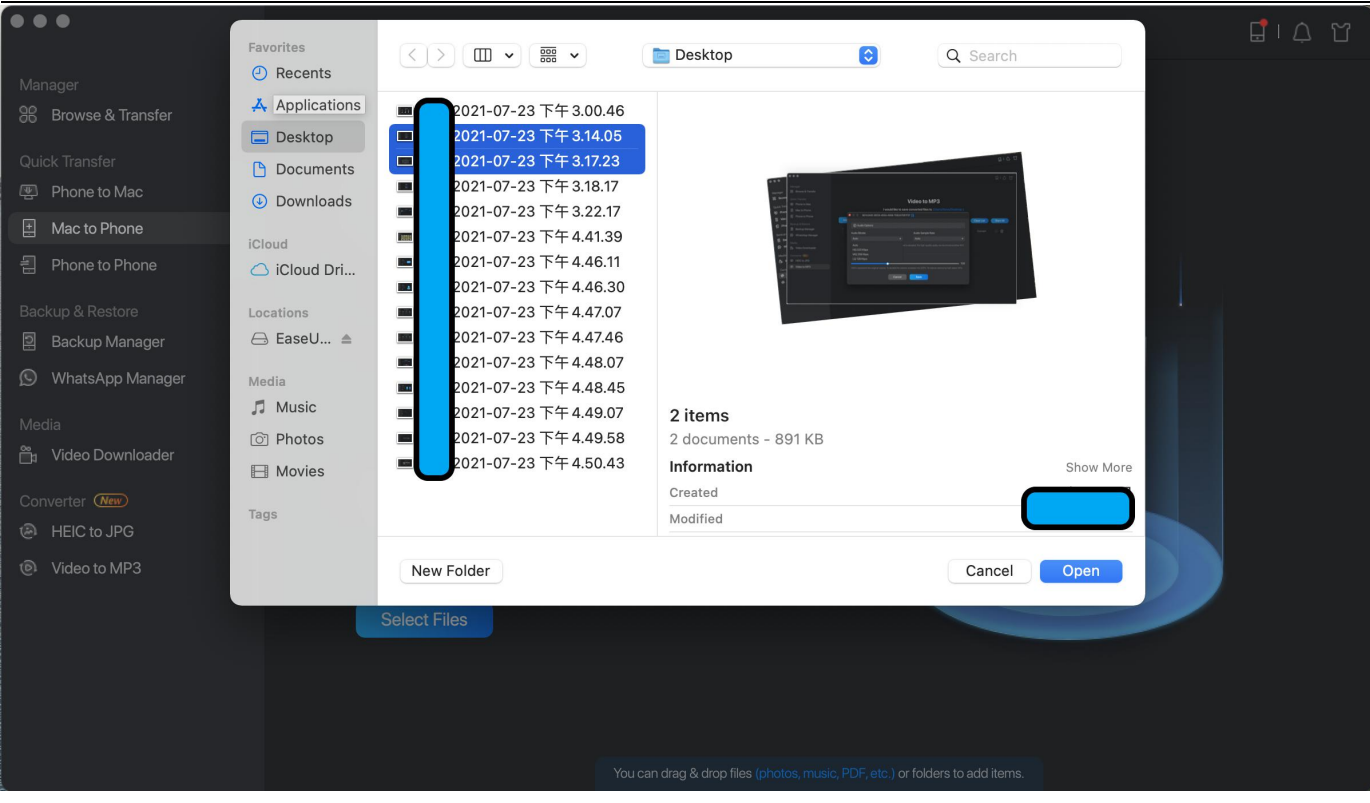

You'll get a preview of the contents in the folder that can be transferred into the iOS device.

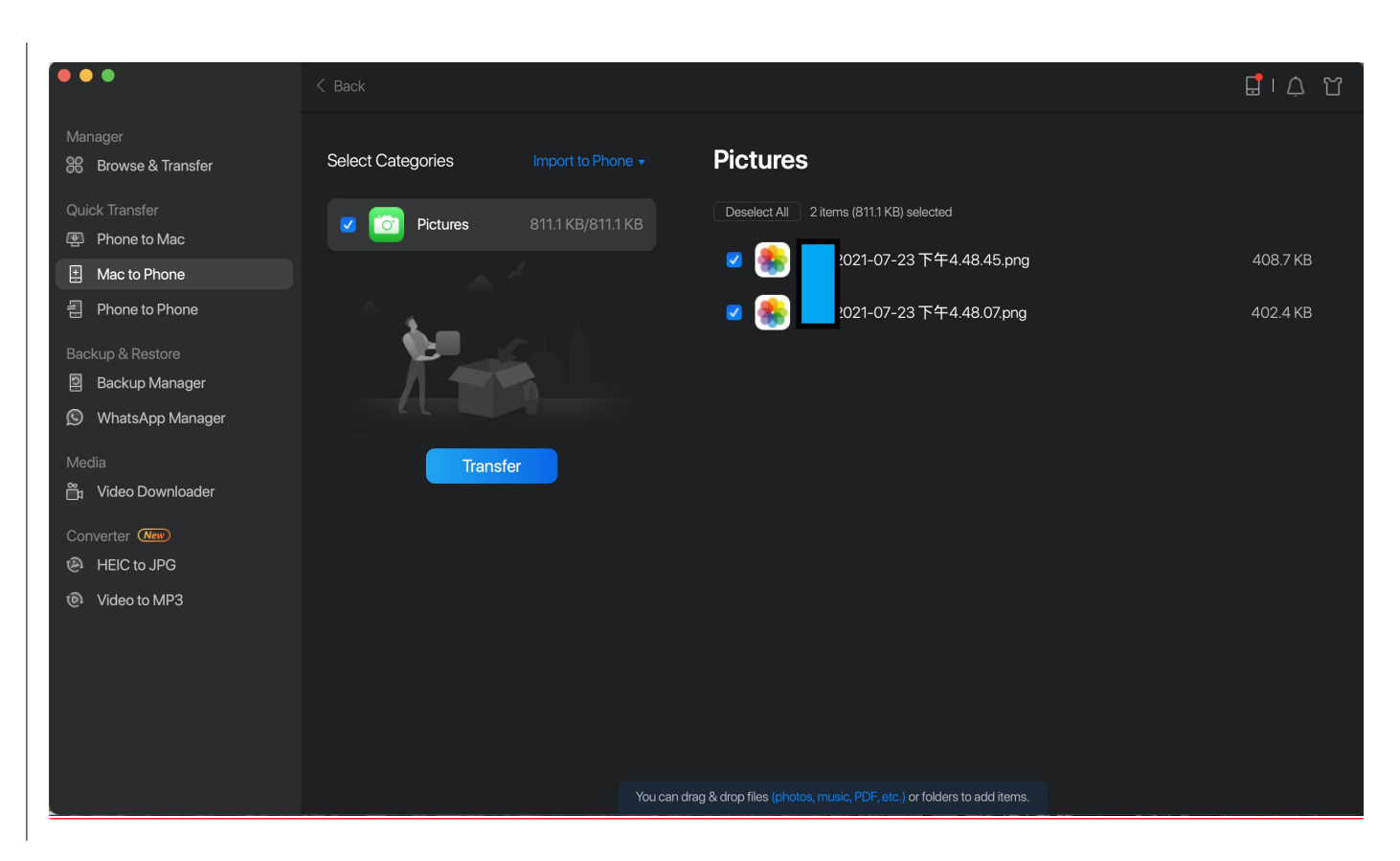

3. Press **Transfer** button and wait for the transferring process. The time to transfer contents varies based on the size of your contents. Please keep patient. Meanwhile, given the importance of your data, please do not disconnect your iOS

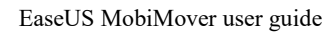

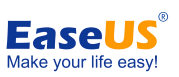

#### device before finishing transferring process.

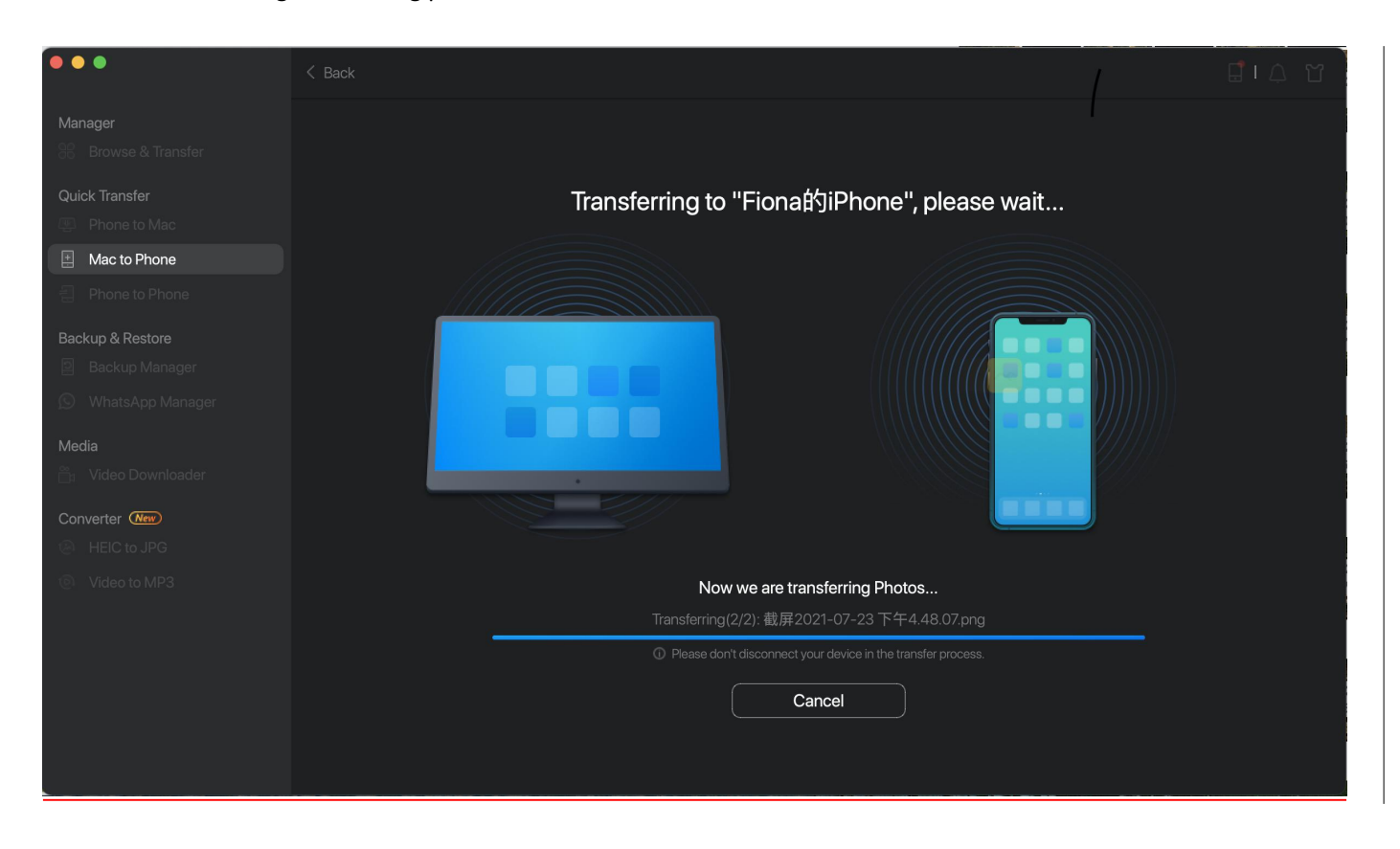

Once the transferring process completes, you will see **Transferring Completed** Page. You can then go to the device to view files. To go back to the previous page, please click **Transfer More**.

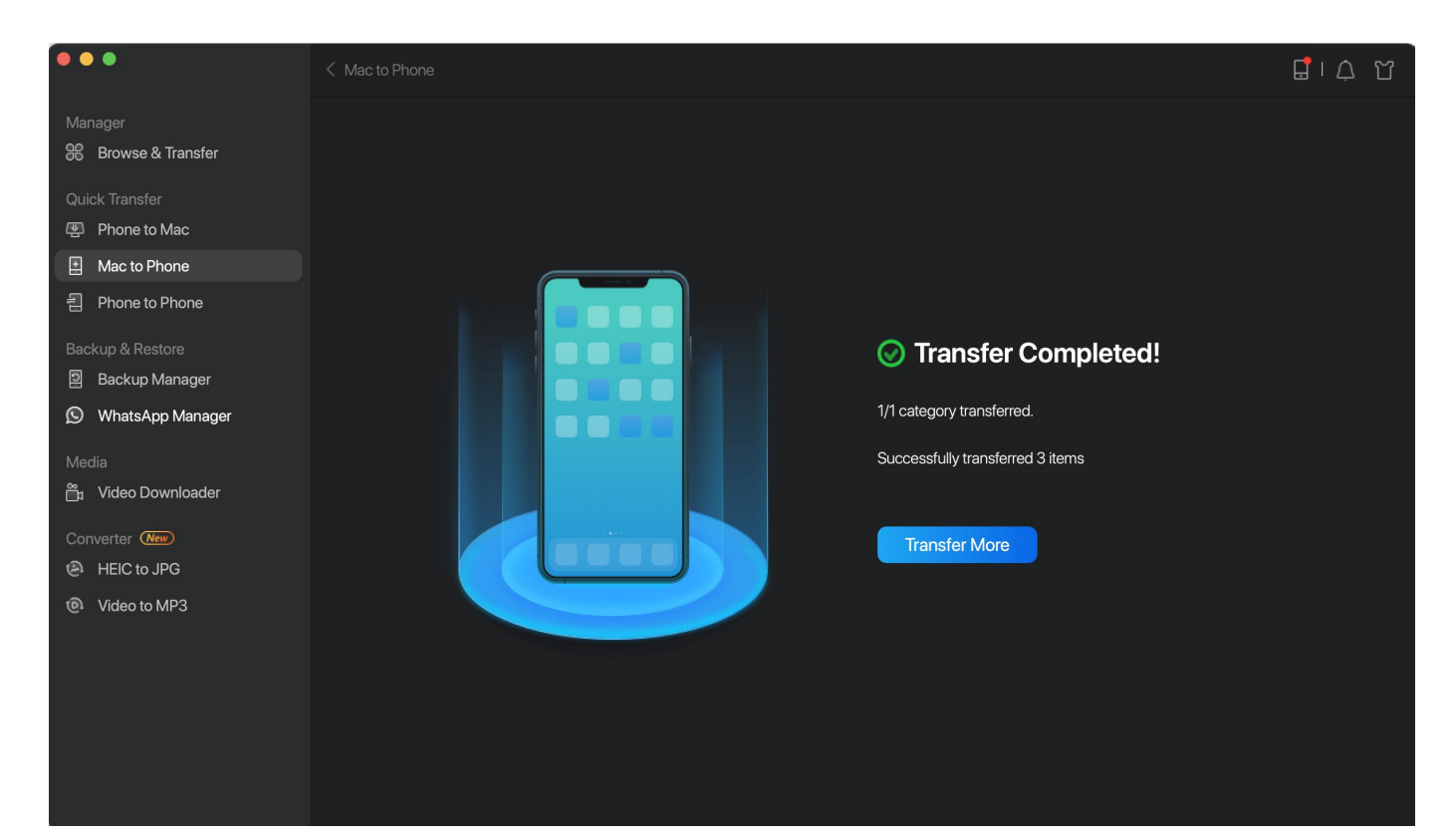

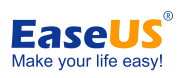

### <span id="page-18-0"></span>**Phone to Phone**

New iOS device usually arrives with more powerful processing units but it can be troublesome to transfer all the data from old iOS device to the new one manually. MobiMover is able to help you transfer the data to other iOS devices with

a few clicks.<br>File type Supported: **Audio**: Music, Playlists, Ringtones, Voice Memos, Audiobooks **Picture**: Photos, Albums **Video**: Movies, TV Shows, Music Videos **Personal Info**: Contacts, Notes, Podcasts, Apps, Books

Please refer to the following guide to make good use of MobiMover.

1. Click the **Phone to Phone** once the two iOS devices are recognized normally by MobiMover.

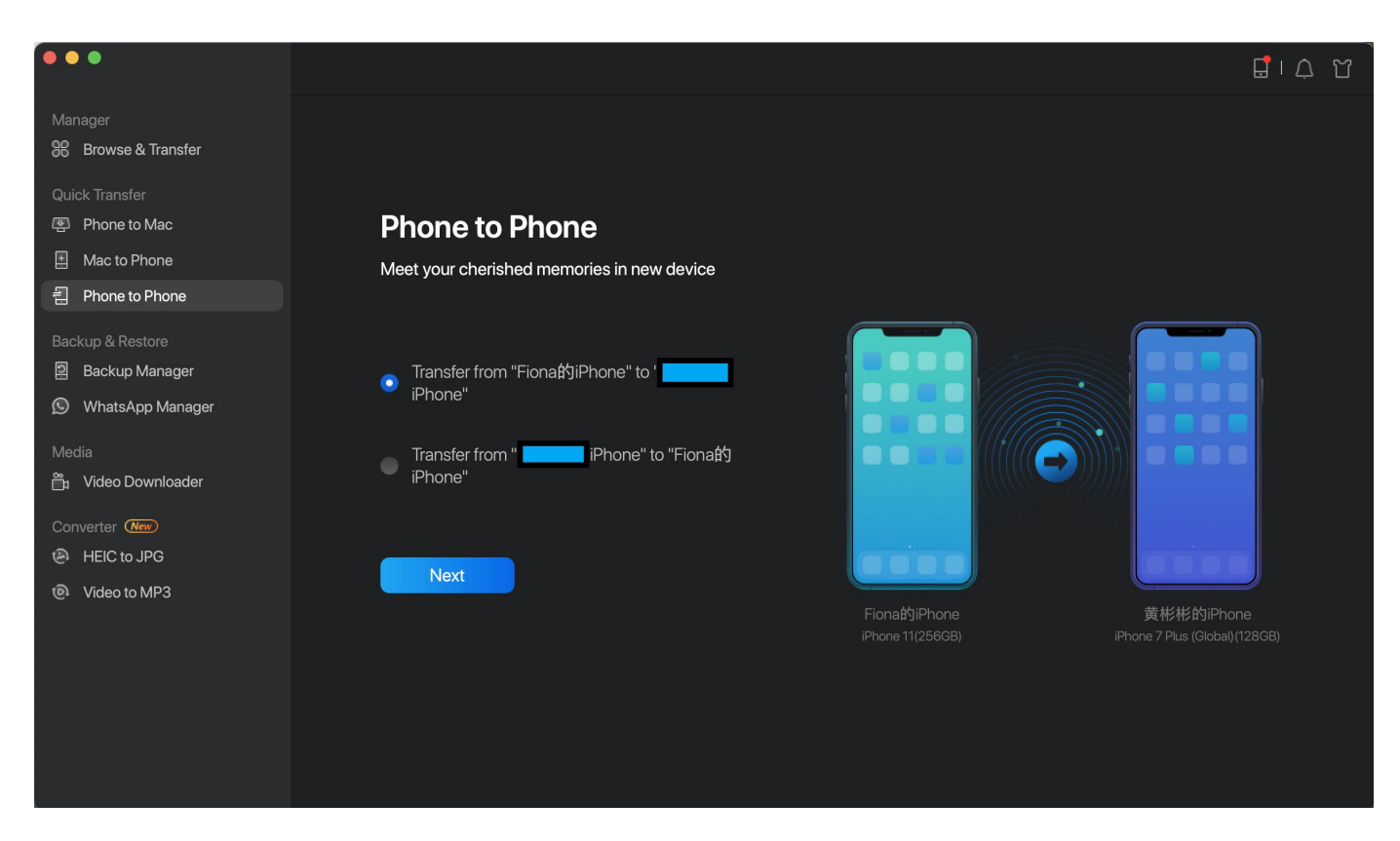

2. You'll be given an option to select the transfer direction first then click the **Next** to continue.

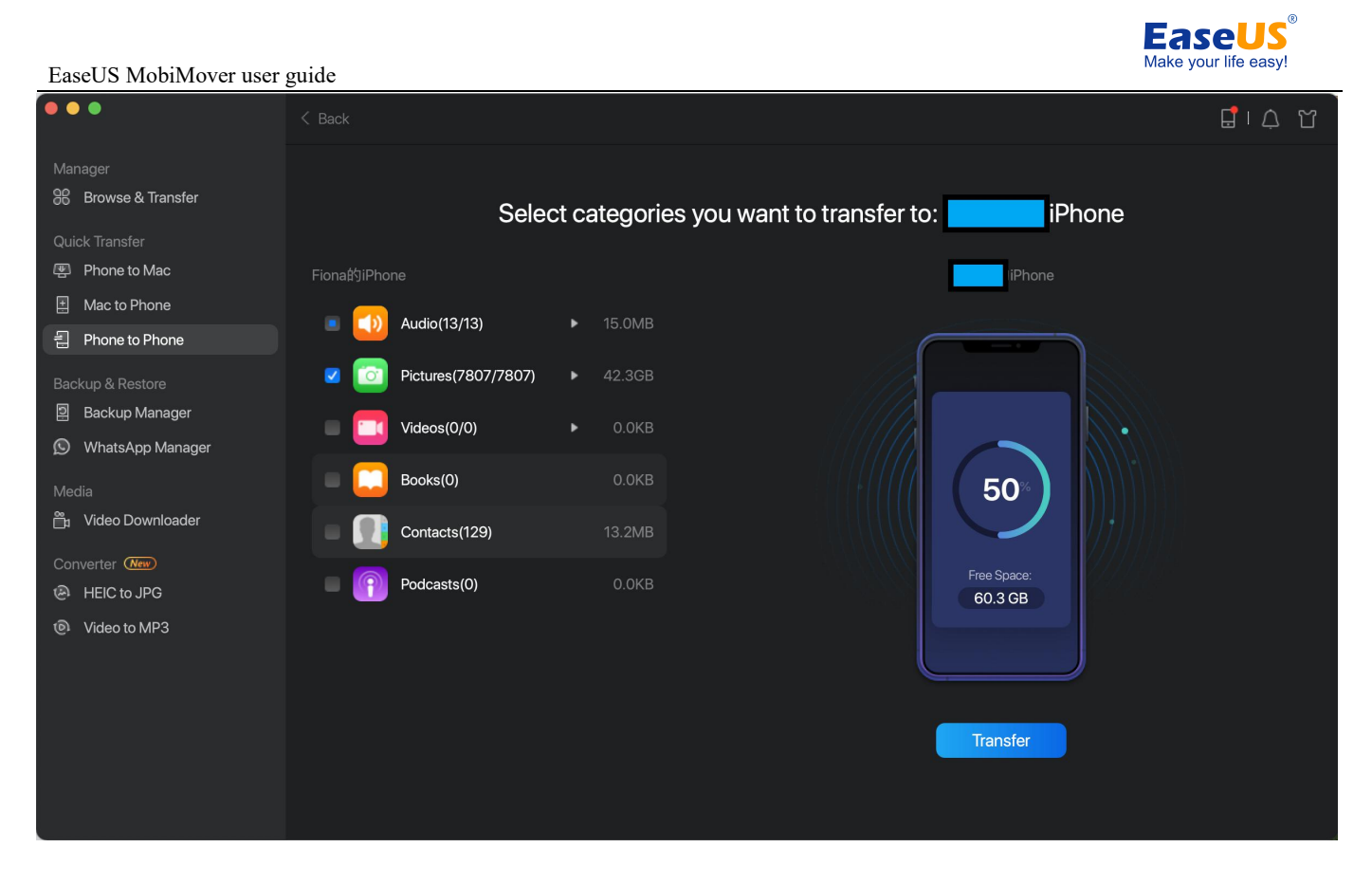

3. Once you press the **Transfer** button, the transferring process will automatically start. The time to transfer contents varies based on the size of your contents. Please keep patient. Meanwhile, given the importance of your data, please do not disconnect your iOS device before finishing transferring process.

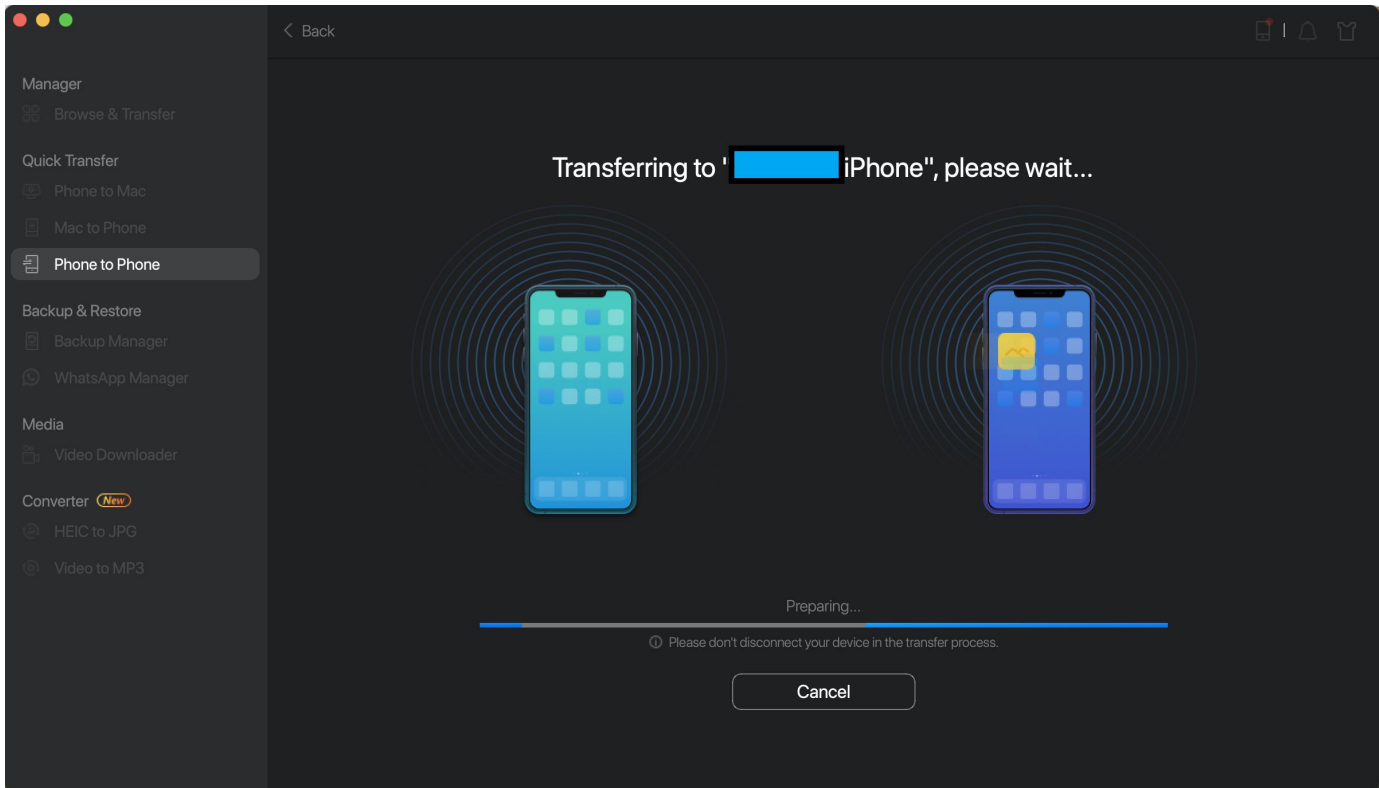

Once the transferring process completes, you will see **Transferring Completed** Page. You can then go to the device to

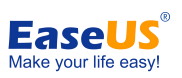

### view files. To go back to the previous page, please click **Transfer More**.

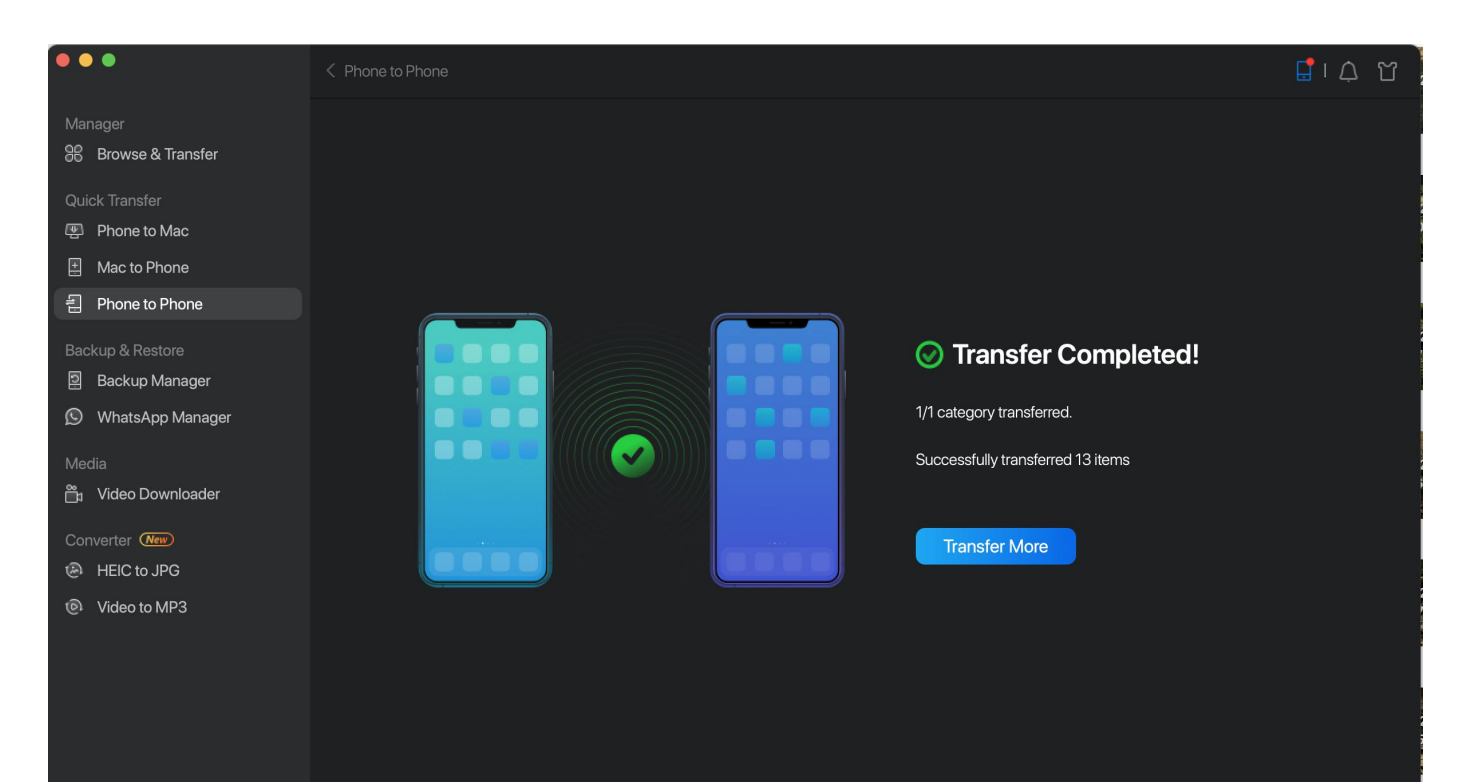

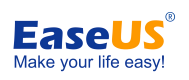

## <span id="page-21-0"></span>**Backup & Restore**

**MobiMover** is a useful backup tool, which includes Apple App data and WhatsApp backup. It offers you a more flexible backup solution to meet your different demands and preferences.

Backup [Manager](#page-21-1) [WhatsApp](#page-24-0) Manager

### <span id="page-21-1"></span>**Backup Manager**

Backup Manager is able to back up almost all data on your iOS device to the backup image file, and you are able to restore the backup when you need it.

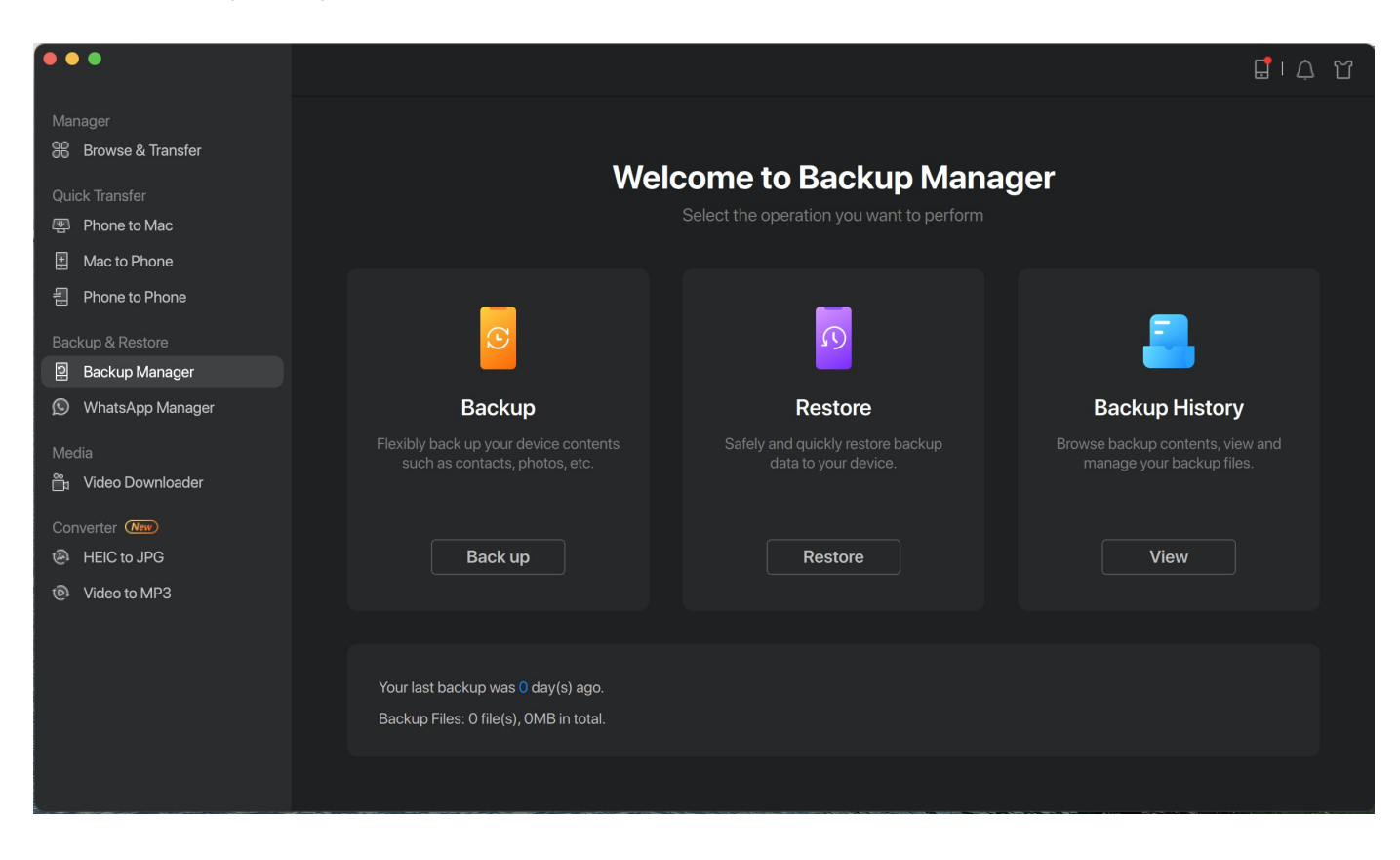

### **Backup**

The backup function is used for backing up the data which are listed in the backup function. You only need to click the One-Click Backup button to finish the backing up.

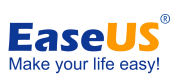

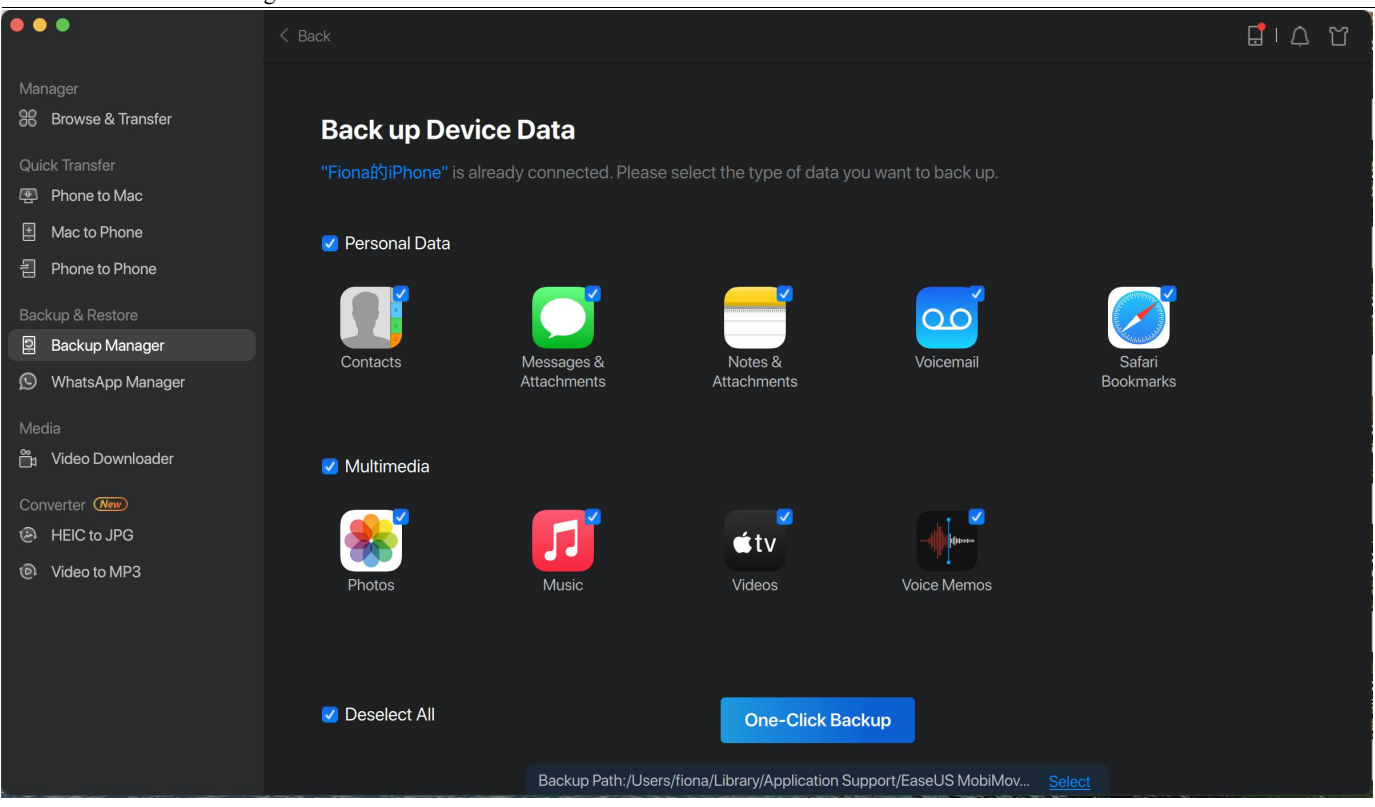

#### **Restore**

Your backup image will be listed after clicking the Restore button. Please select your backup image then click the Restore to continue, it will finish the restoring directly.

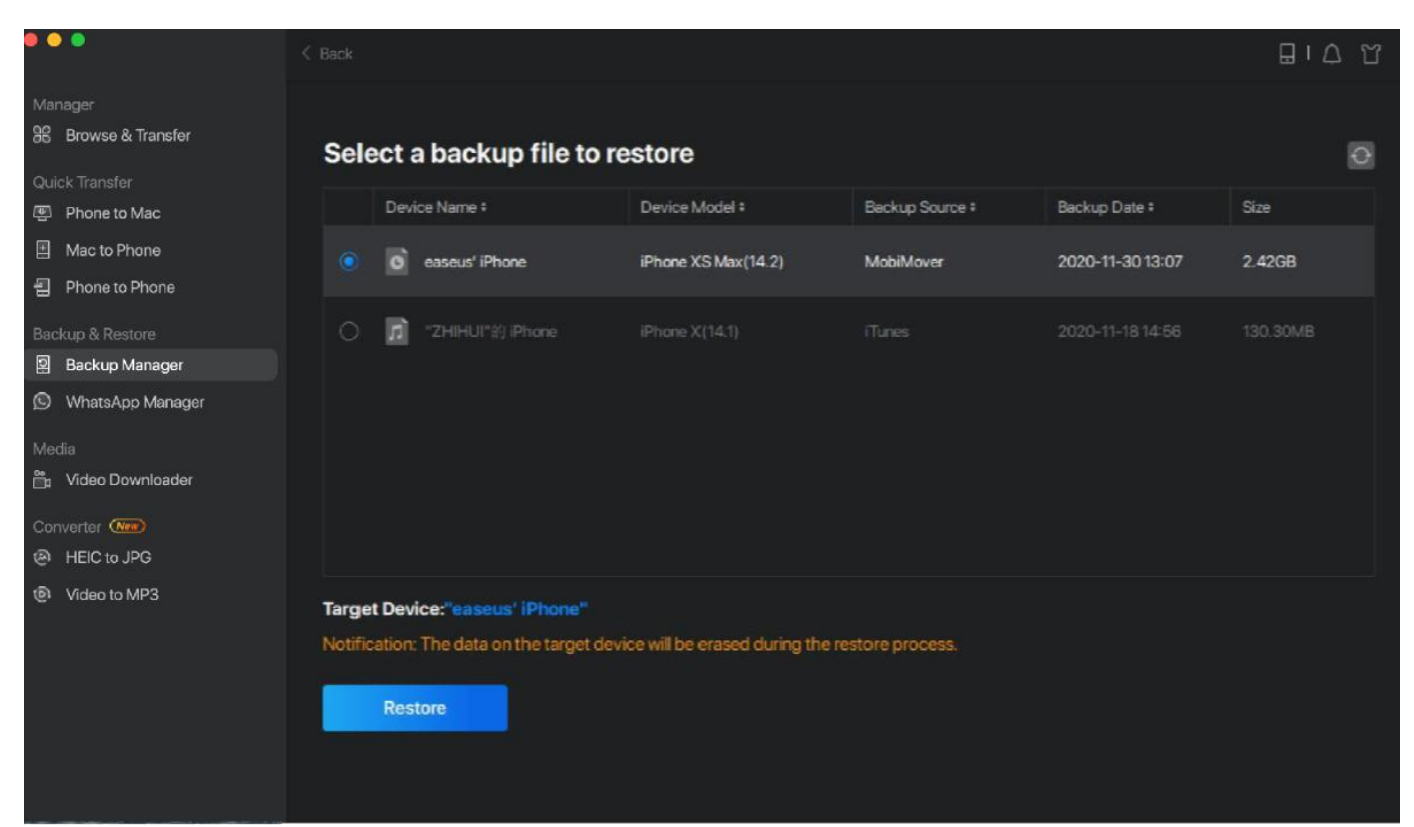

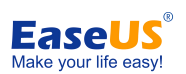

The backup includes the Personal data and Multimedia, only the file types include in the Personal data on your iOS device will be overwritten by the restoring, the recovery for Multimedia is an additional operation.

#### **Note:**

1. It is not allowed to restore the backup from new version of iOS to old version.

- 2. Some restored data may not be used normally if you restore it to a different iOS device.
- 3. iPod and iPod Touch is not supported to restore.

#### **Backup History**

All your backup history can be seen on this window. To delete old images, please click the **Delete** button.

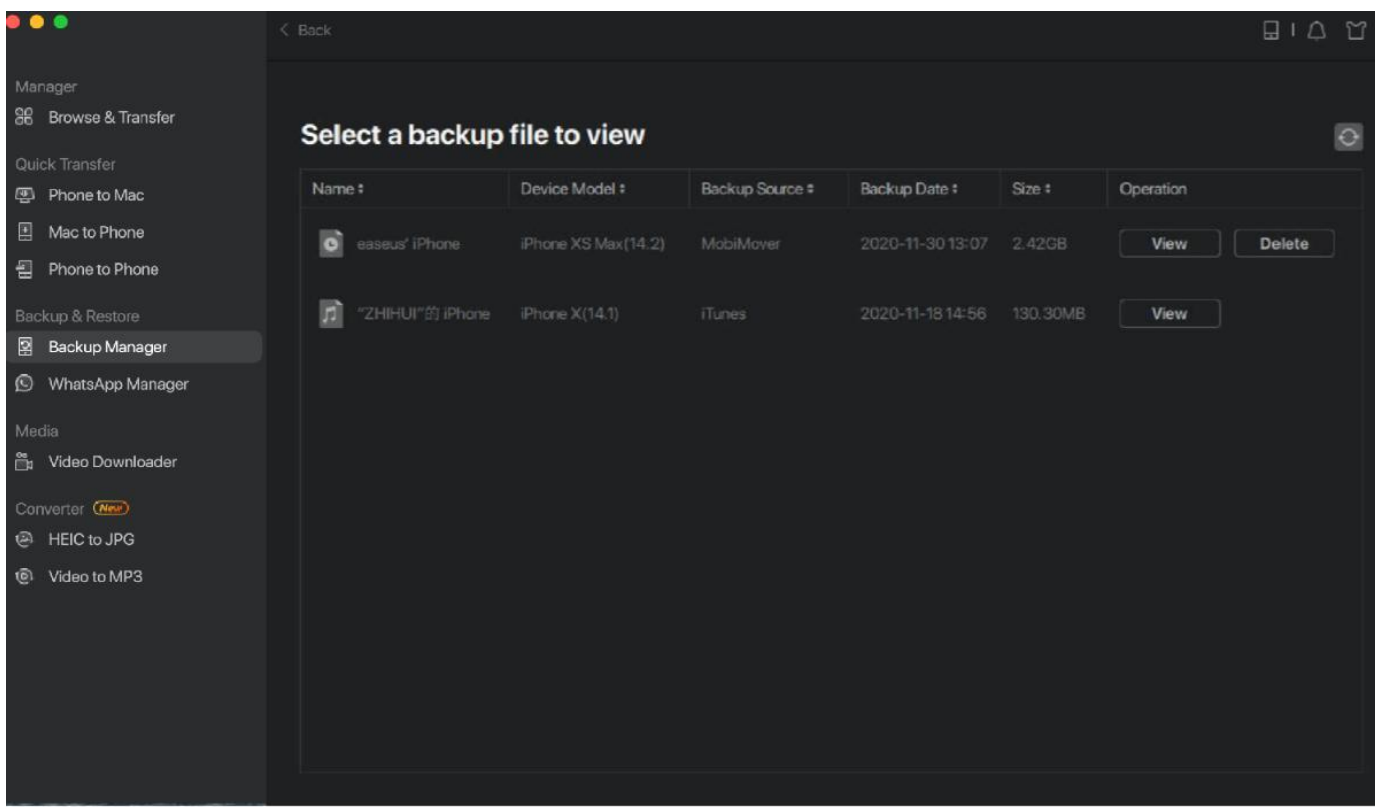

To click the **View** button, you can see the details in this image or only copy some files from it.

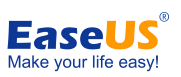

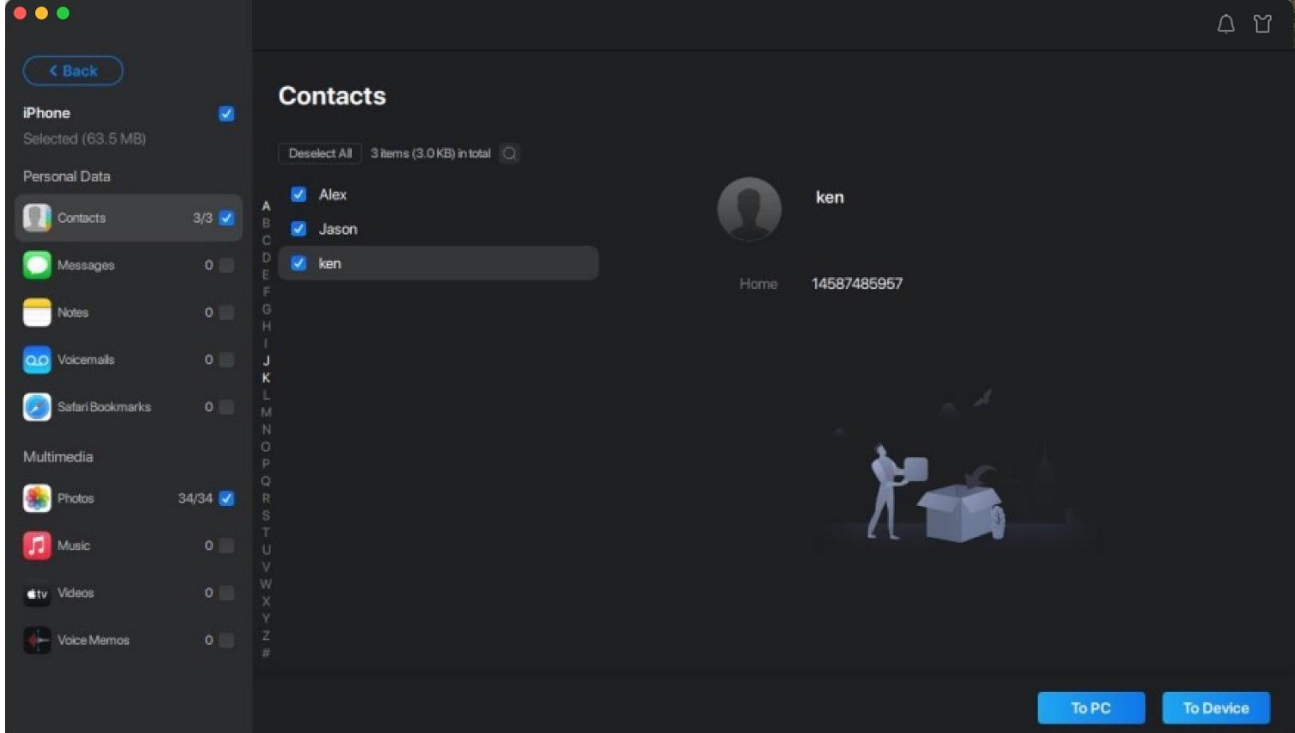

### <span id="page-24-0"></span>**WhatsApp Manager**

WhatsApp function is used for backing up WhatsApp messages and restoring the backup when you need it in the future. You can also transfer WhatsApp Messages from one iOS device to another.

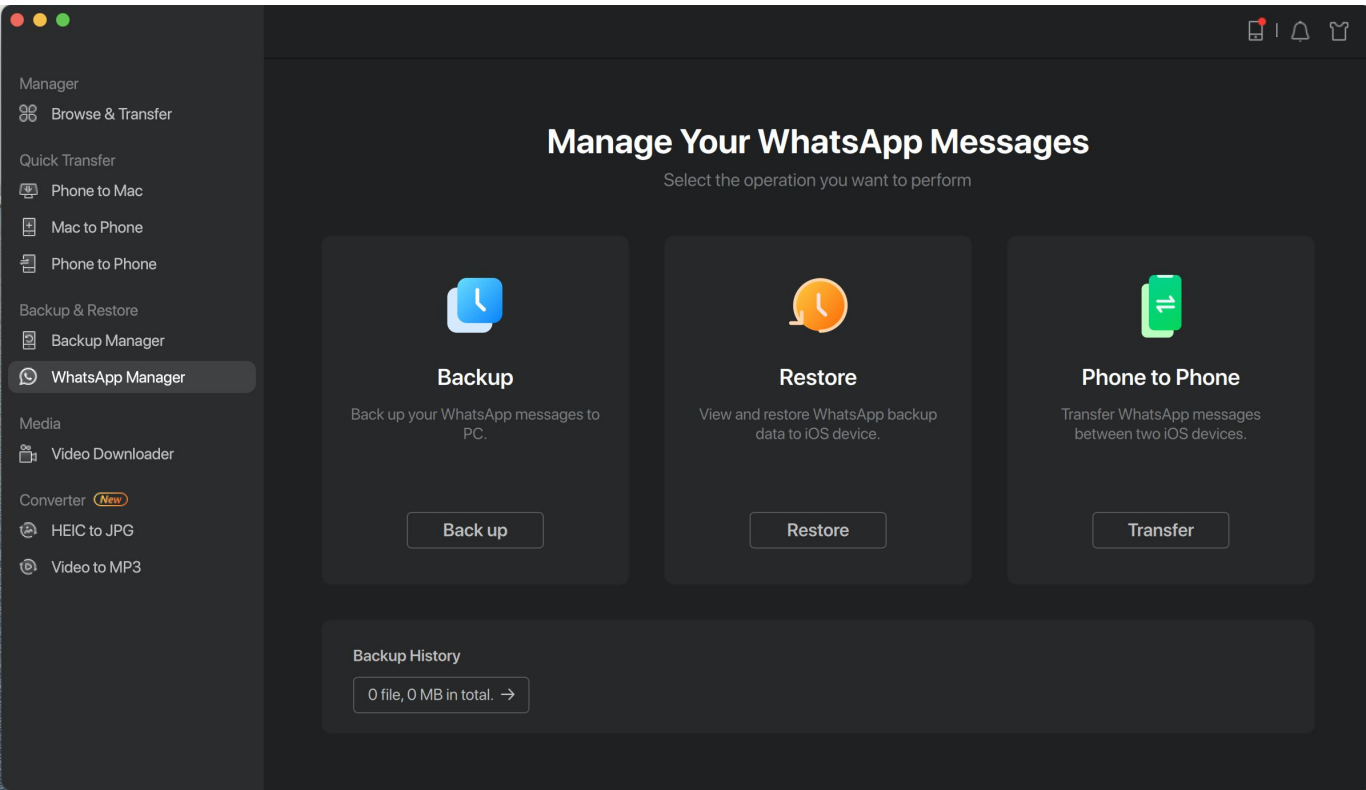

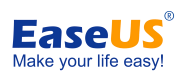

#### EaseUS MobiMover user guide **Backup**

Backup is able to create backup for your WhatsApp messages and save the backup files to the local drive of your computer. It is easy to finish the backup with following steps.

1. Please ensure your iOS device is connected to this machine and the WhatsApp is recognized by MobiMover, Click the Backup after running the WhatsApp.

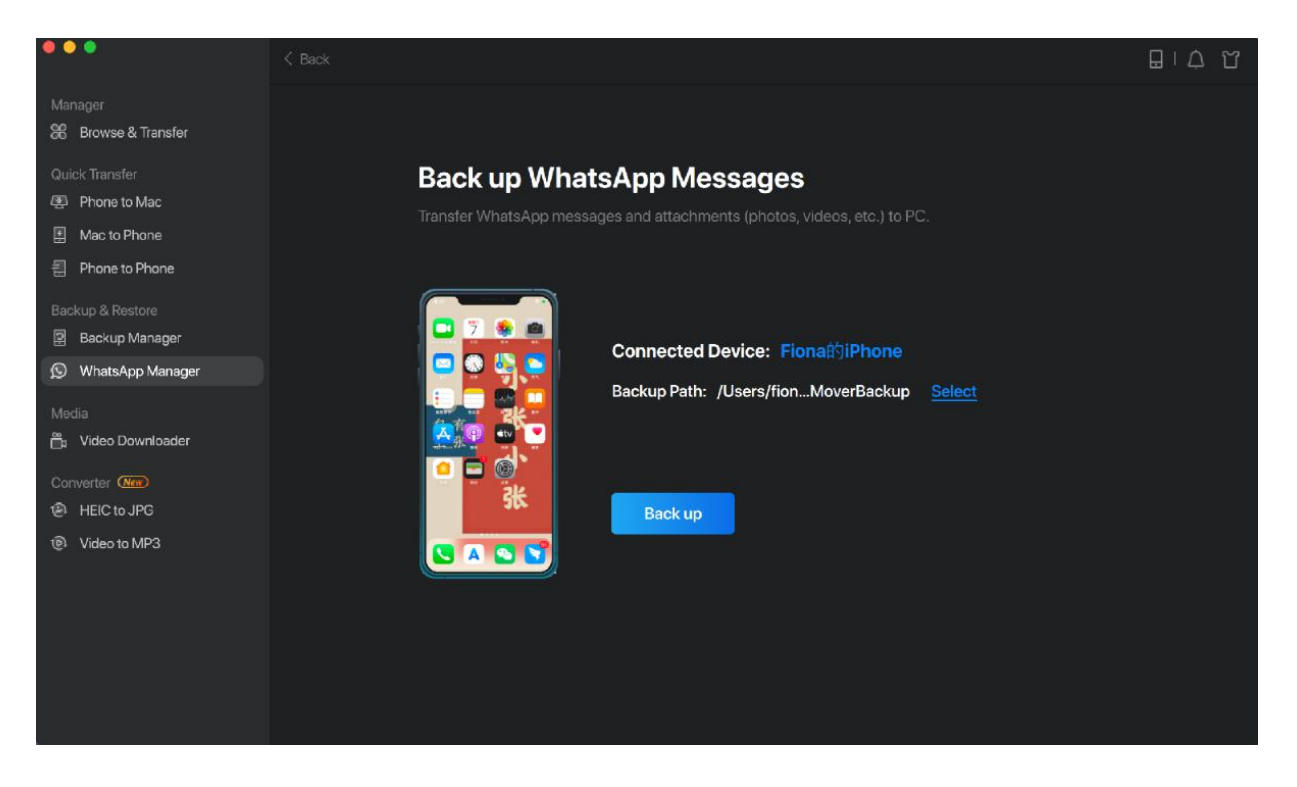

2. The backup needs some times if you have lots of data on the Phone, please wait patiently during the process.

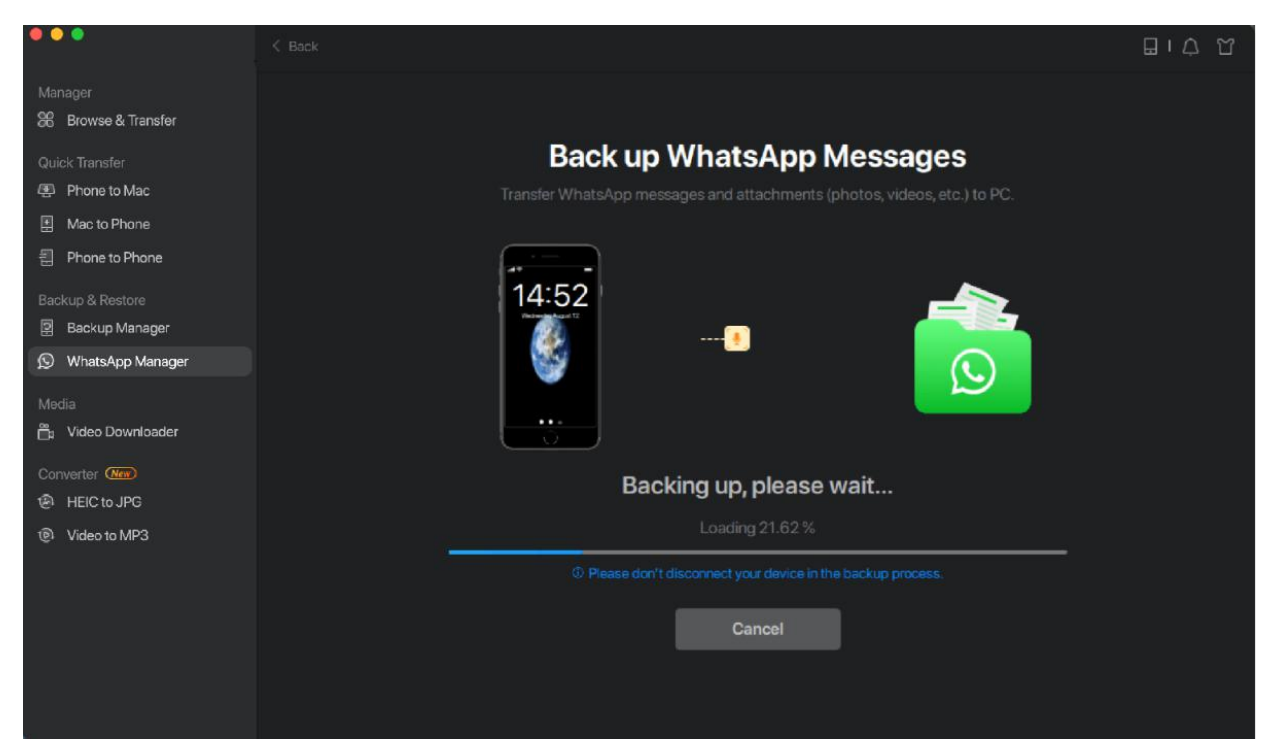

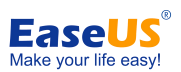

3. The Backup is finished and the size of backup data can be seen at this step.

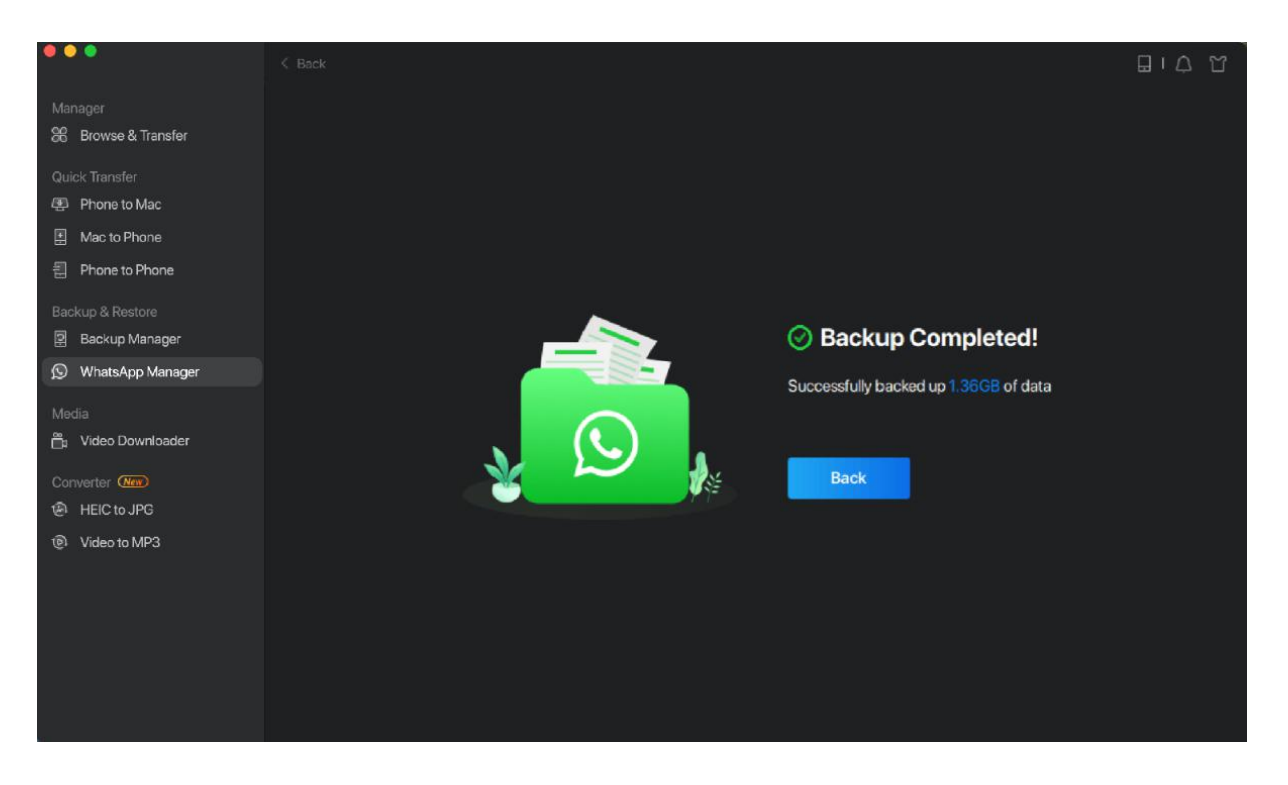

#### **Restore**

This function is used for restoring the backup files you created by the WhatsApp messages backup function. You are able to restore the backup with the following steps.

1. Select your backup image and click the **Restore,** Restore operation will overwrite the WhatsApp data on your iOS device.

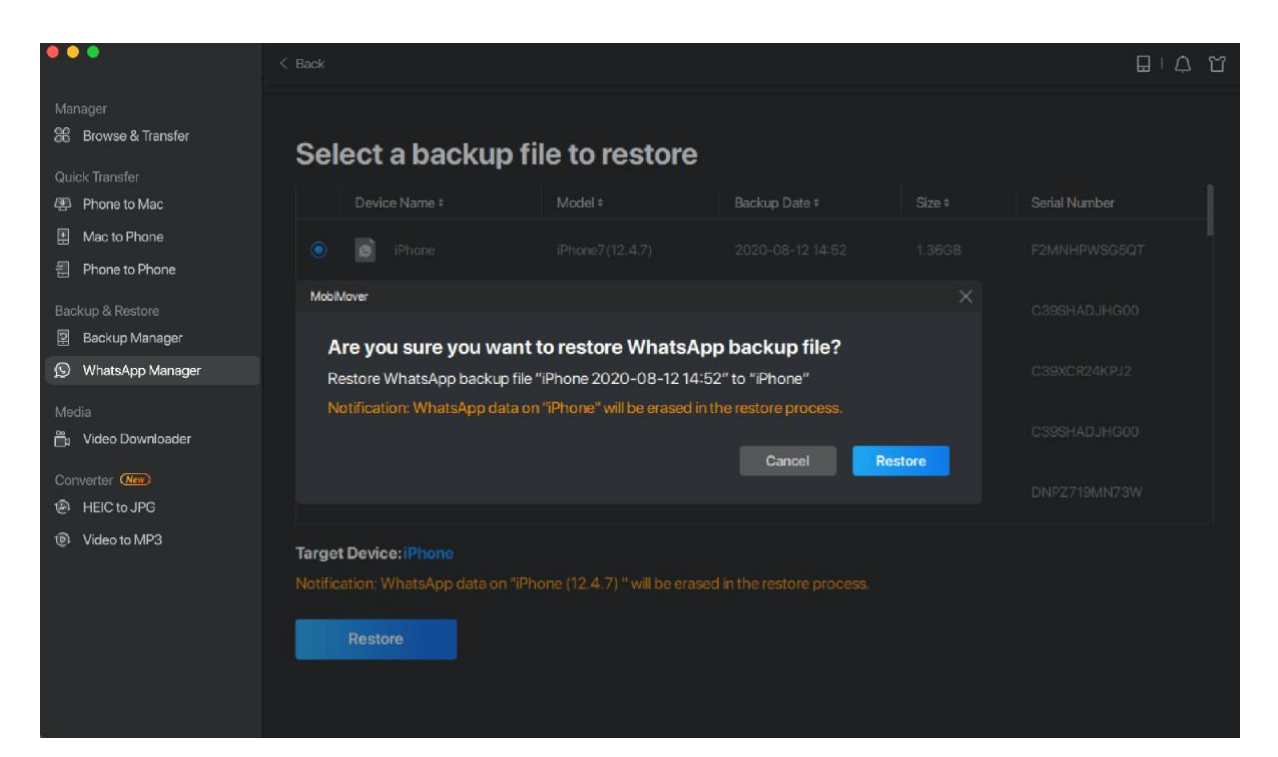

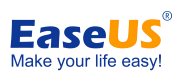

2. It needs some time to restore the backup, please wait patiently during the process.

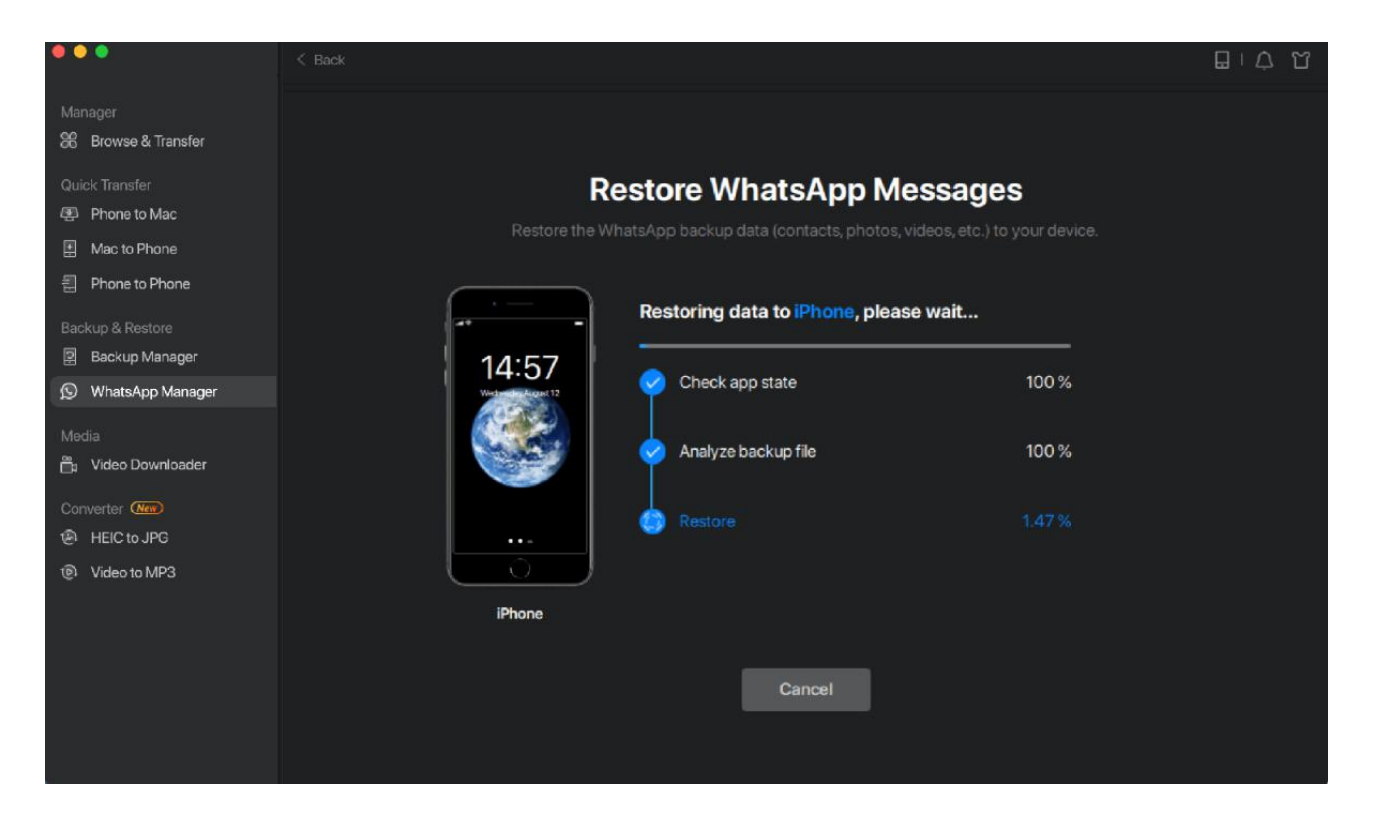

3. The restoring is finished and you can reboot your iOS device to check it.

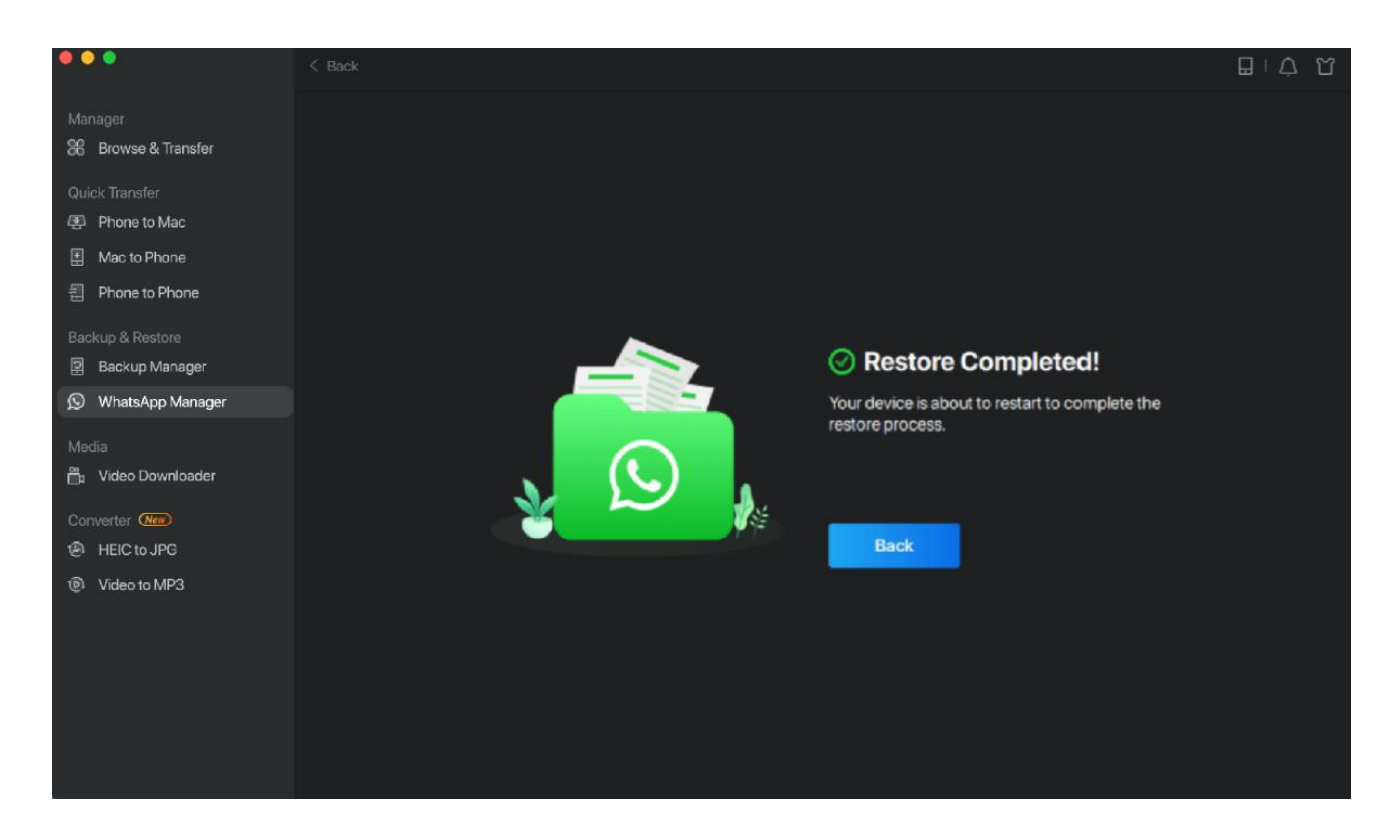

**Phone to Phone**

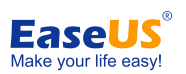

MobiMover is able to transferWhatsApp messages from one iOS device to another and ensure the transferred messages on another iOS device can be used normally. The transferring can be finished with the following steps.

1. Click the Transfer after you connected two iOS devices to your computer.

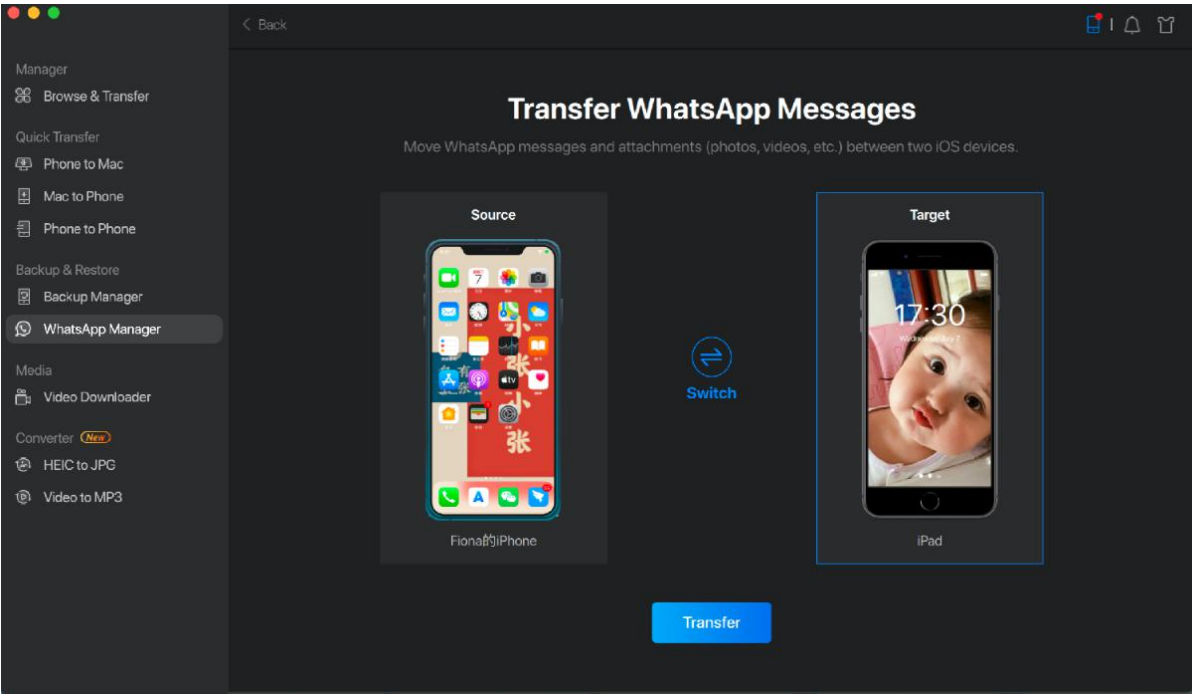

2. Click the Transfer to confirm this operation because the WhatsApp messages on your target device will be overwritten.

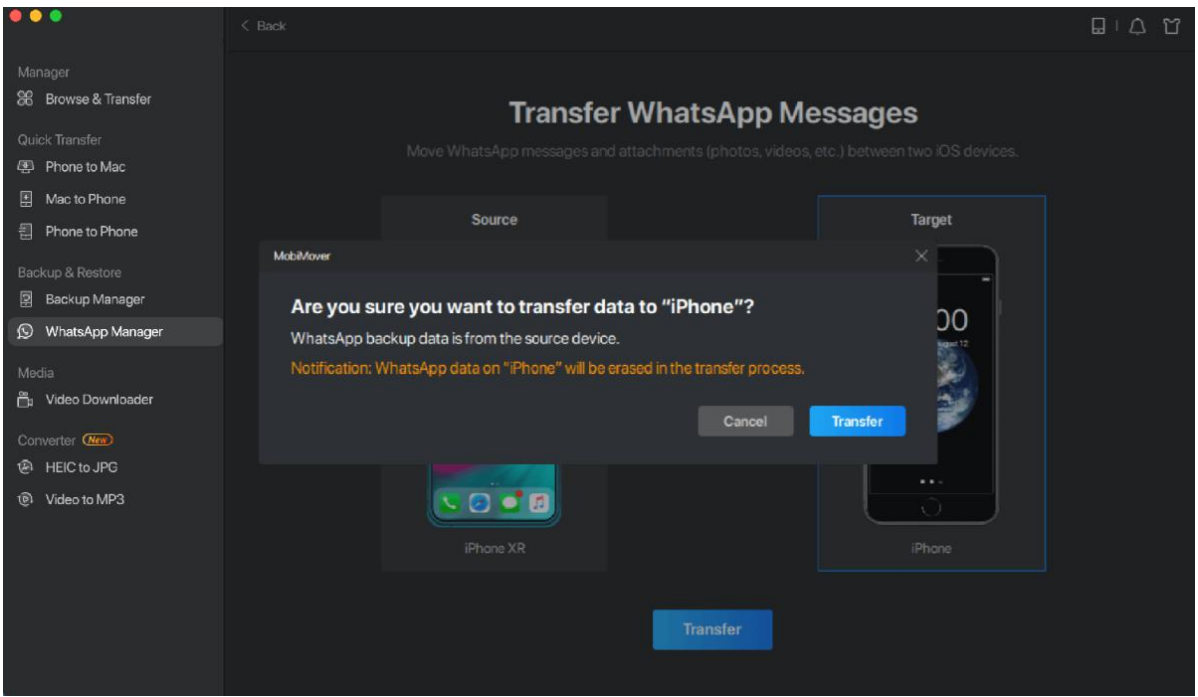

3. The transferring may need some time, please wait patiently at this step.

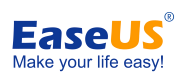

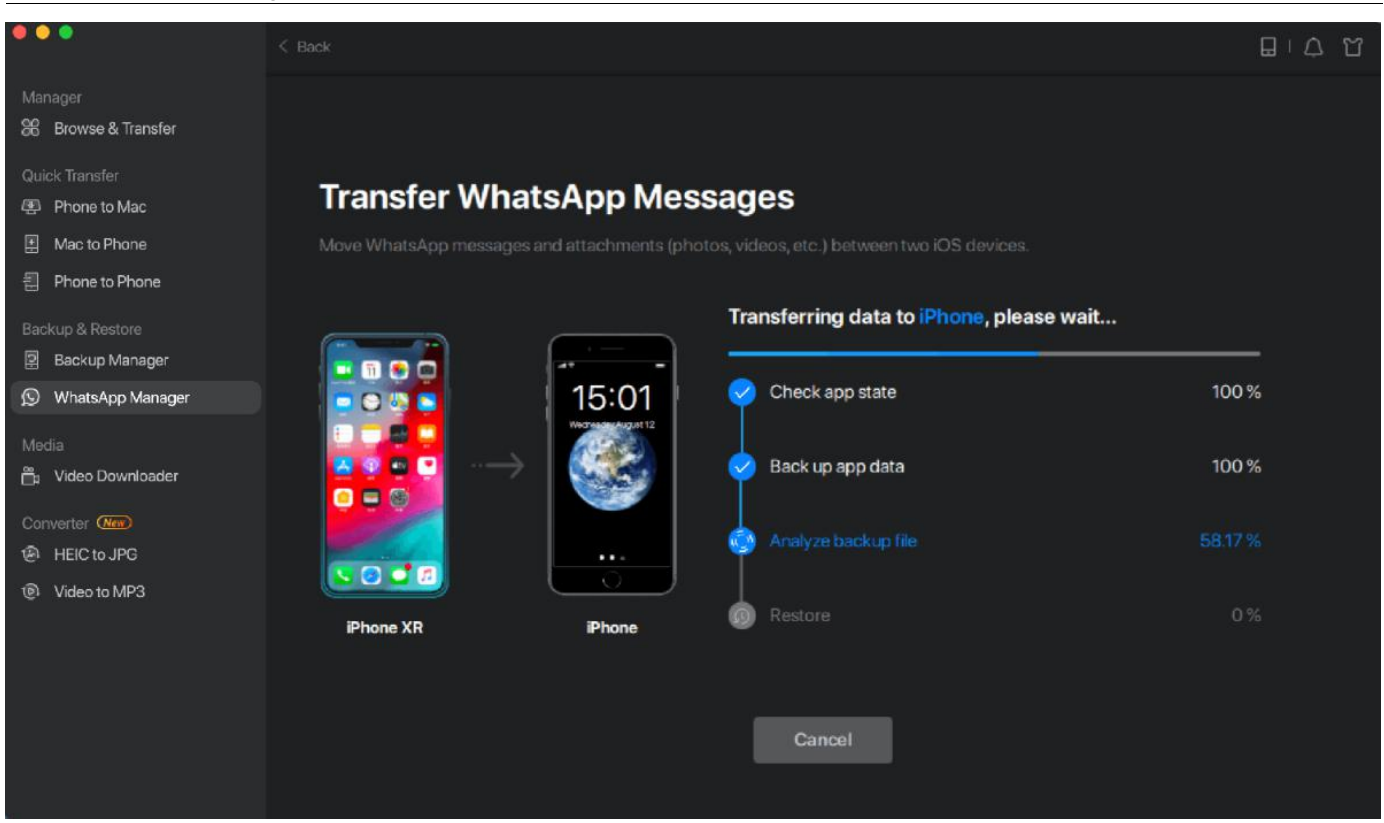

4. The transferring is finished and you can reboot your iOS device to check it.

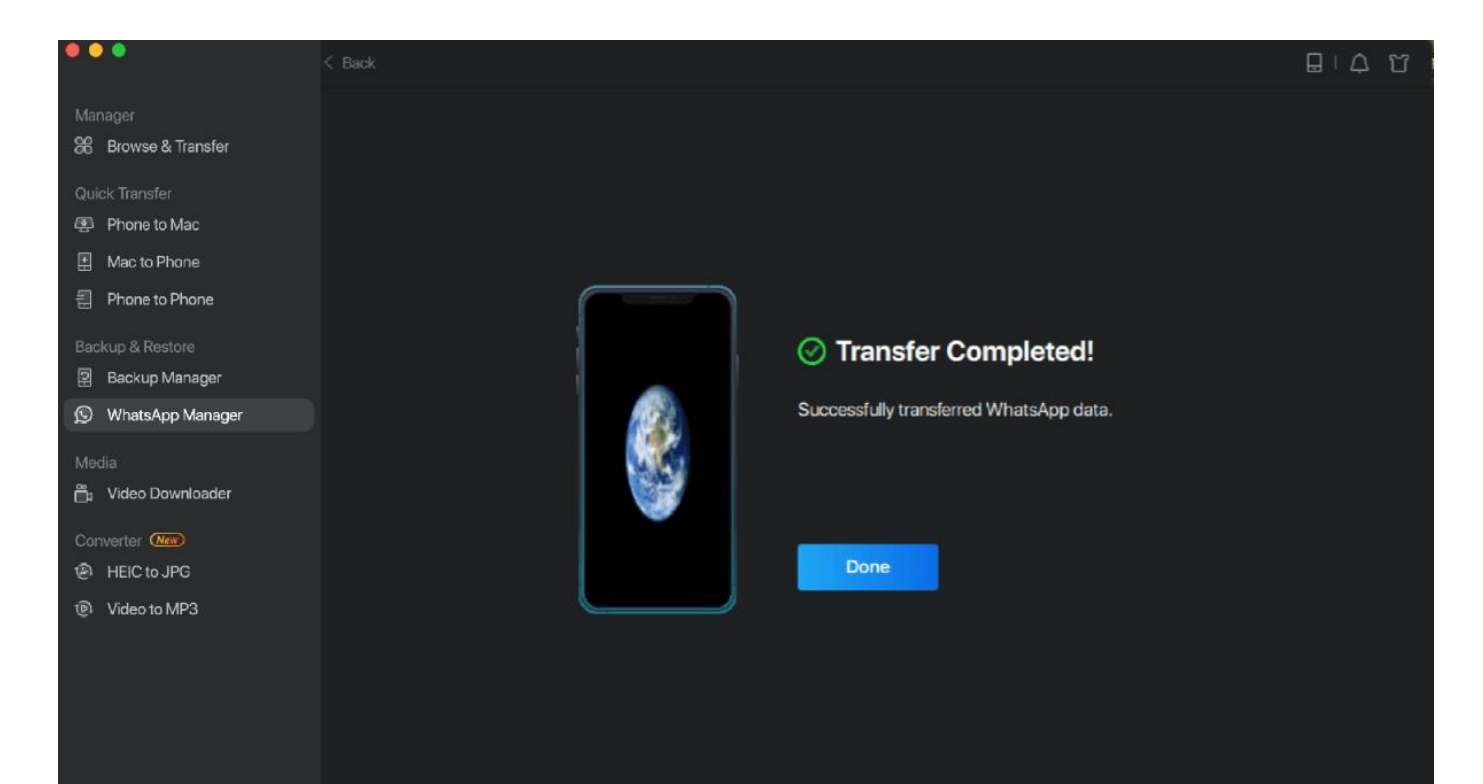

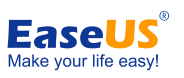

## <span id="page-30-0"></span>**Video Downloader**

**Video Downloader** helps you download video files to device or computer. You only need to enter or paste a download link and click **Download** button to start a downloading.

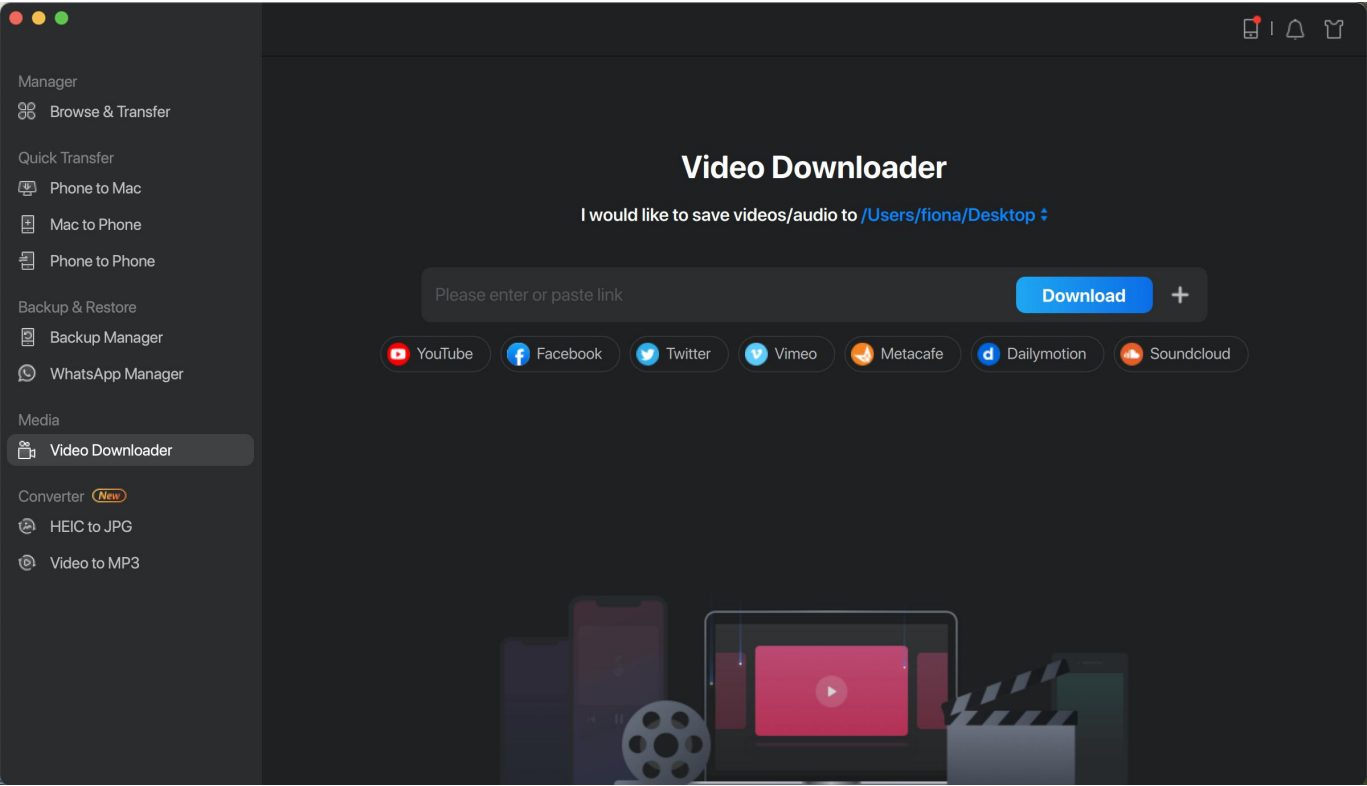

## <span id="page-30-1"></span>**Converter**

The converter feature helps to convert HEIC to JPG format, or Videos to MP3.

### <span id="page-30-2"></span>**HEIC to JPG**

HEIC is the default image format for iPhone 11 or newer so users can take higher quality pictures and even videos by its promising technology. However, they can not be opened directly on Windows PC. We recommend converting the HEIC images to JPG using EaseUS MobiMover with a few clicks.

Please follow the steps below:

1. Select the HEIC files by clicking **Browse** or dropping the files in the circle area.

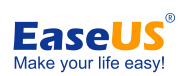

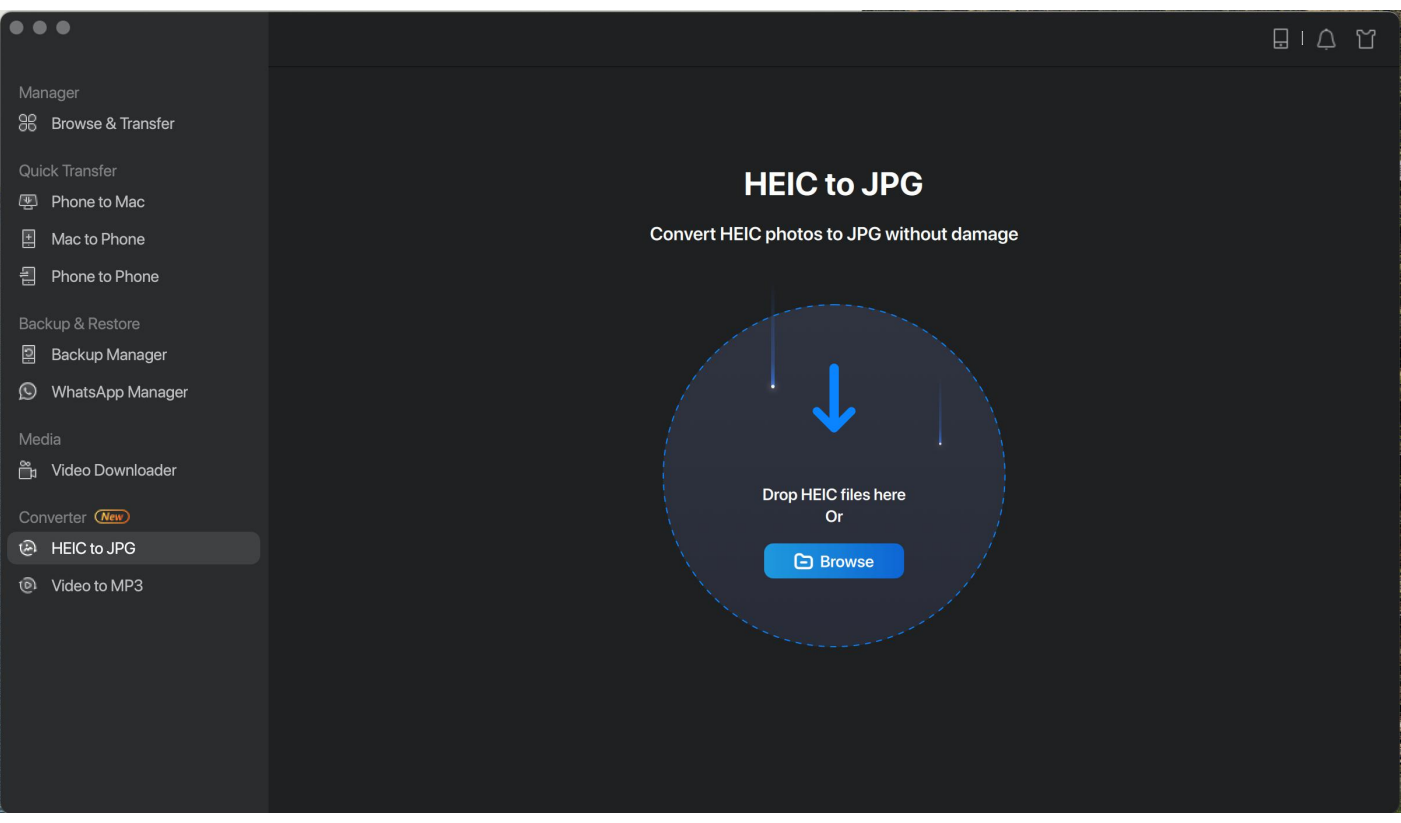

2. You may start the conversion for all the files by clicking **Start All**, or just click **Convert** for one single file.

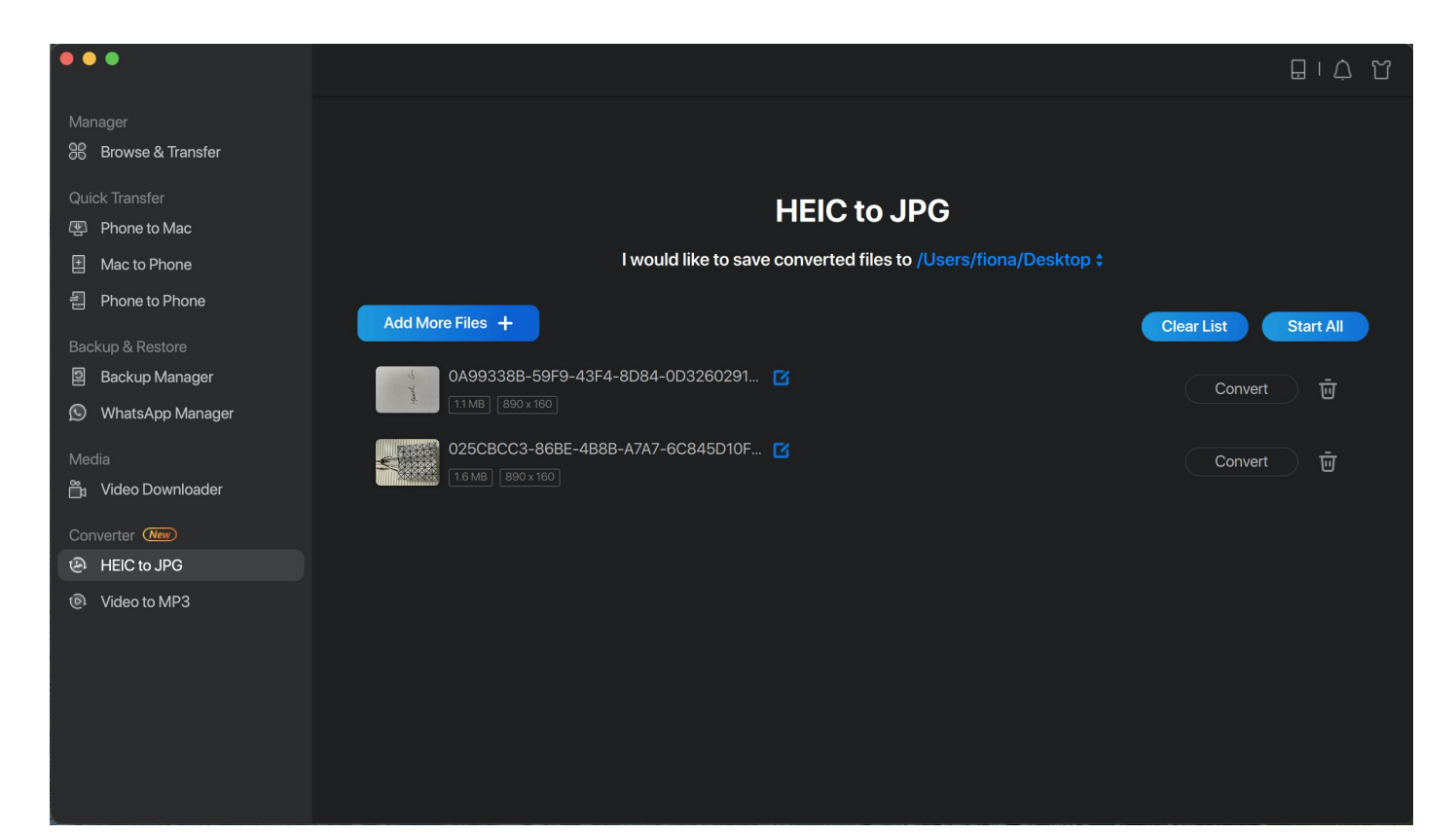

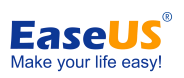

### <span id="page-32-0"></span>**Video to MP3**

Sometimes, you might in need of making an audio file using a video. This can be achieved in MobiMover. Here are the steps:

1. Select the video files by clicking **Browse** or dropping the files in the circle area.

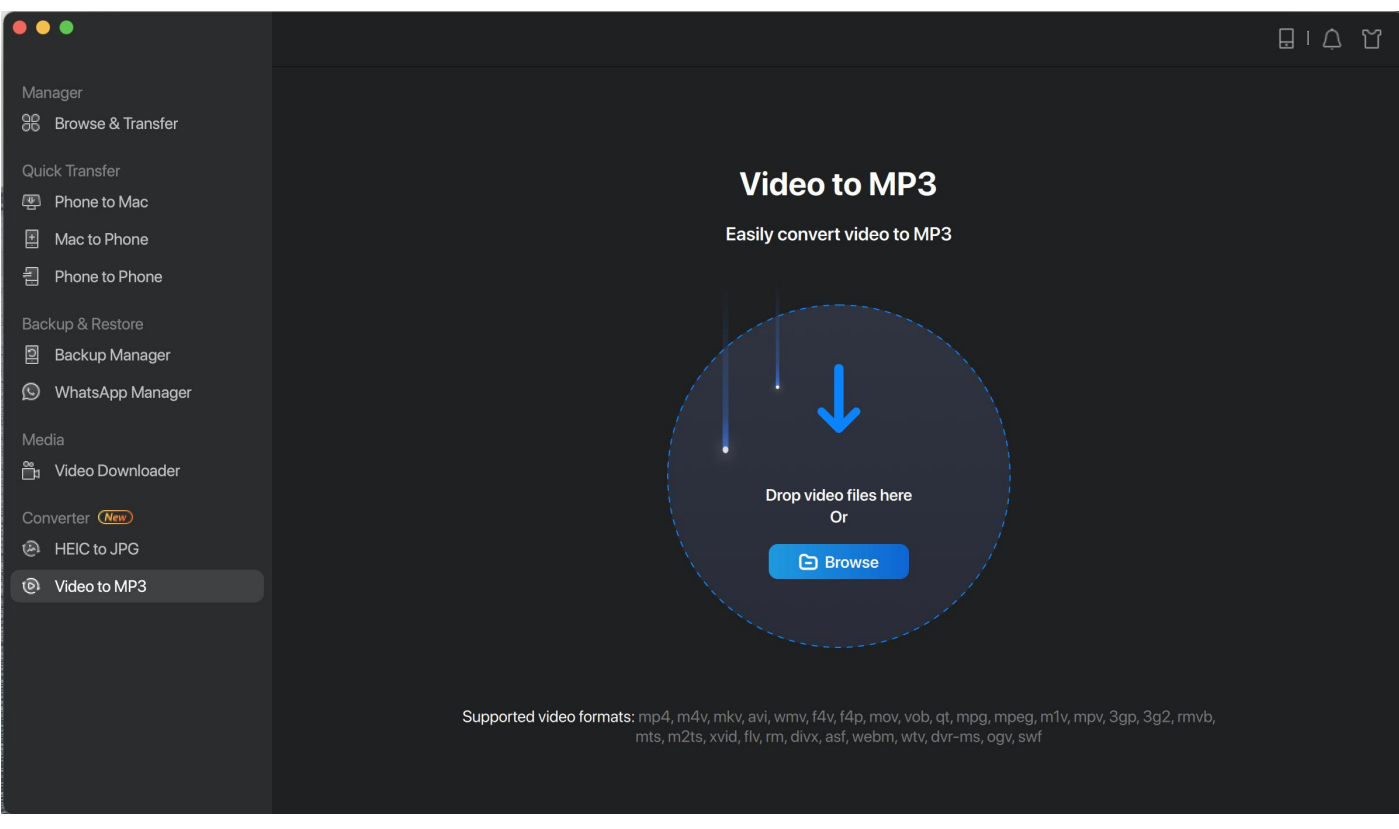

2. Before the conversion, you may click Settings to change the file name, Audio Bitrate, Audio Sample Rate and the Volume. After that you can click the **Convert** or **Start All** Button to start the conversion.

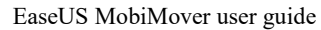

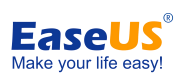

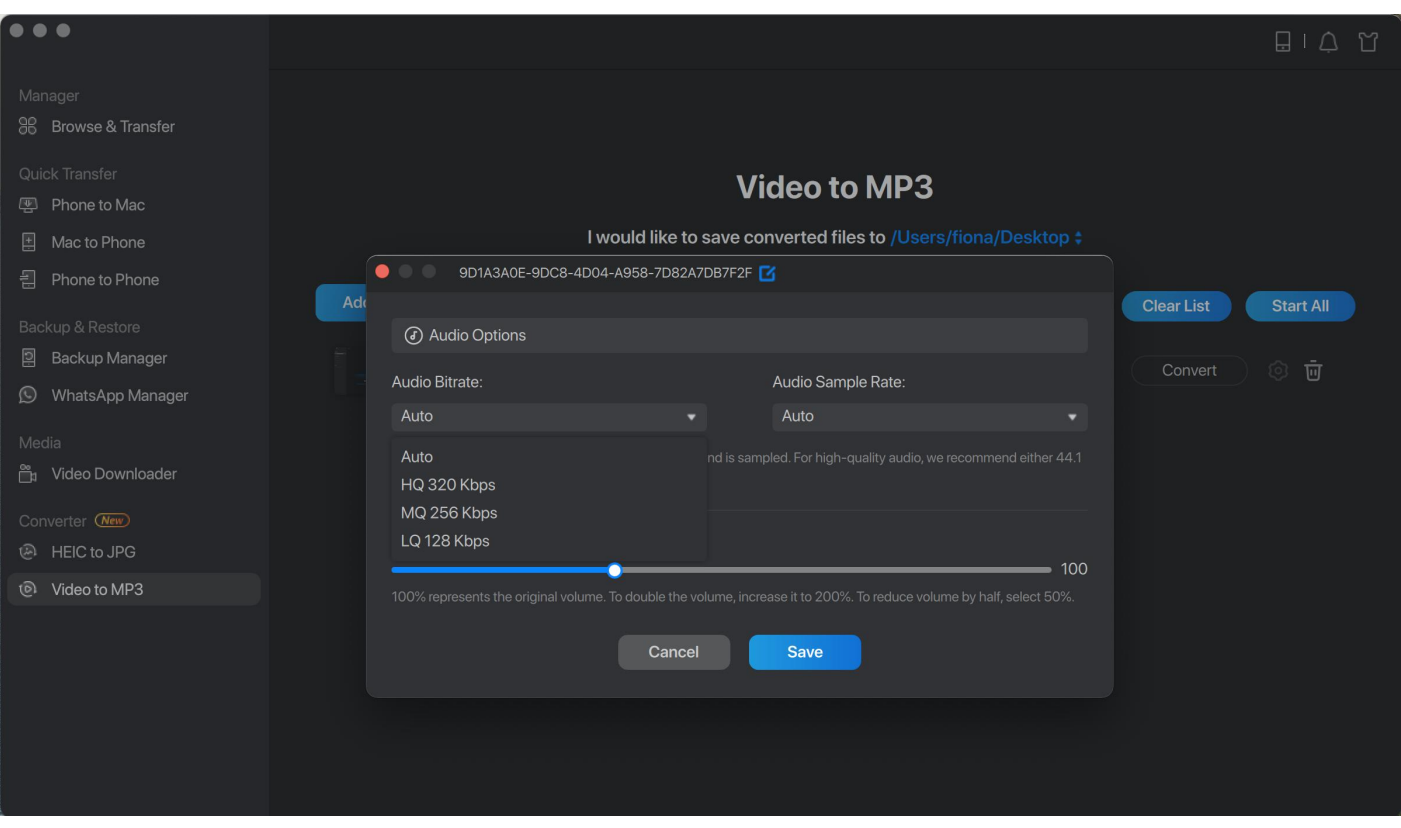

## <span id="page-33-0"></span>**Feedback and Support**

We invite your comments on how well EaseUS MobiMover performed, and we are also enthusiastic in replying all your questions about using it. Please feel free to contact us at:

### **[techsupport@easeus.com](mailto:techsupport@easeus.com)**

We also provide online chat service and the **Live Chat** option can be located in the top navigation bar of EaseUS official website **[www.easeus.com](https://www.easeus.com/)**.